# NCDOT DRIVEWAY PERMIT USER GUIDE

Oliphant, Brian W and Booker, Toni A March 2021

# <span id="page-1-0"></span>Contents

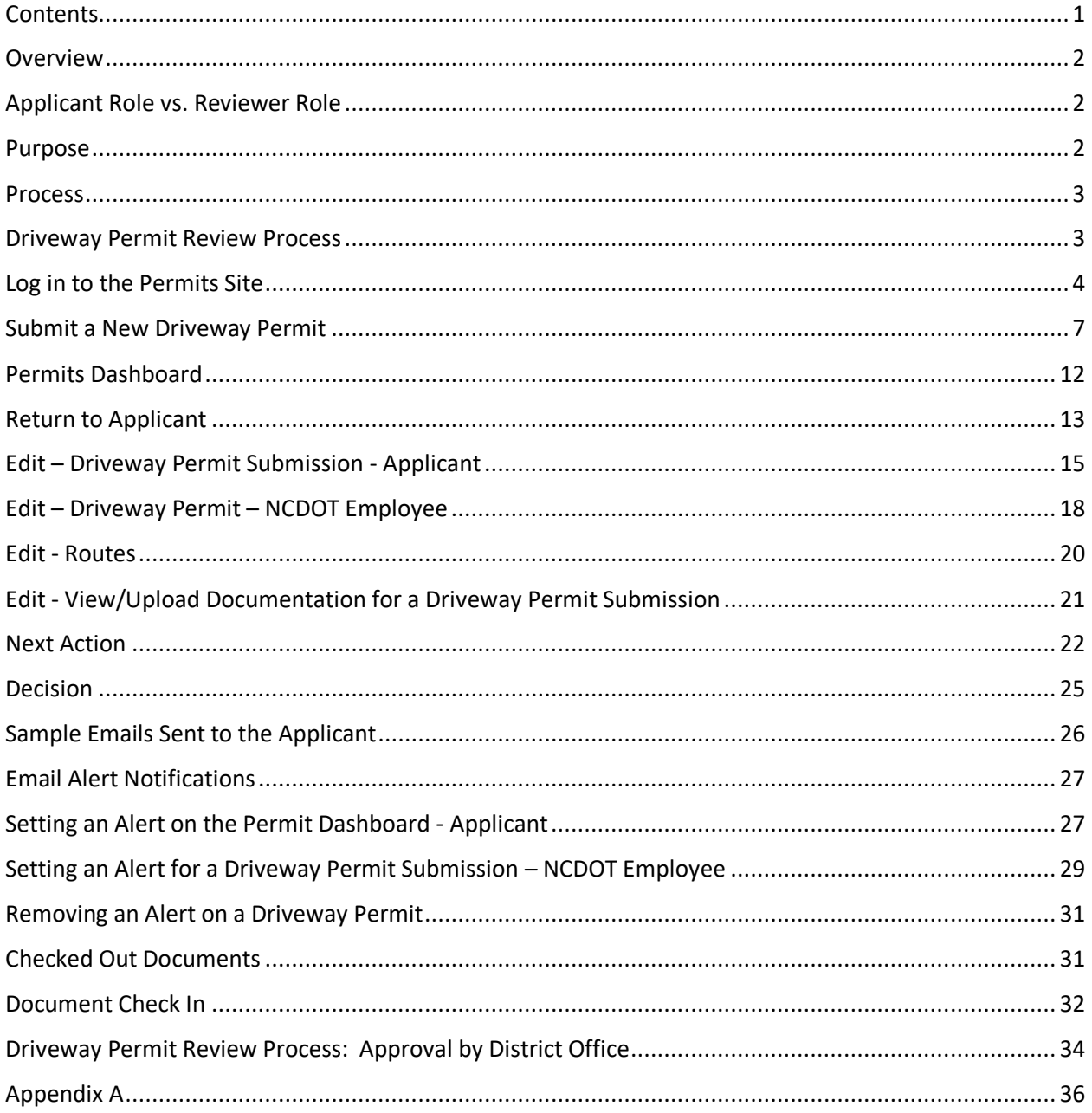

#### <span id="page-2-0"></span>**Overview**

This manual provides basic instructions for the most common tasks Applicants and NCDOT Reviewers will perform on the Connect NCDOT Permits site:

- Creating and submitting a driveway permit
- Adding/Updating document(s) in your submissions
- Creating notifications, alerts and filters

Reference the **Policy on Street and Driveway Access to North Carolina Highways** for additional information:

[https://connect.ncdot.gov/projects/Roadway/RoadwayDesignAdministrativeDocuments/Policy%20on%](https://connect.ncdot.gov/projects/Roadway/RoadwayDesignAdministrativeDocuments/Policy%20on%20Street%20and%20Driveway%20Access.pdf) [20Street%20and%20Driveway%20Access.pdf](https://connect.ncdot.gov/projects/Roadway/RoadwayDesignAdministrativeDocuments/Policy%20on%20Street%20and%20Driveway%20Access.pdf)

#### <span id="page-2-1"></span>Applicant Role vs. Reviewer Role

The instructions in this manual apply to both the Applicant and the Reviewer roles. They are considered as two entirely different functions in the Permits site.

The **Applicant Role** is used by vendors and applicants to create a Driveway Permit submission and monitor the status of past and current Driveway Permits. All content created on the Permits site is specific to the Applicant's NCID. All submittals start at the Division/District level.

While discouraged, it should be noted that when an NCDOT employee submits a driveway permit for the Applicant, the send of automatic emails to the applicant may be compromised. In this case, only the NCDOT employee will be notified of any changes. Therefore, the NCDOT employee must notify and/or otherwise separately communicate with the submitter, or utilize the Notify Email field described later in this manual.

The **Reviewer Role** is where NCDOT District Engineers or other designated NCDOT Employees make driveway permit additions and/or changes that applicants can view.

#### <span id="page-2-2"></span>Purpose

The NCDOT Permits site was created for the following reasons:

- Reduce review time between the Applicant and NCDOT.
- Provide electronic submittal and exchange of Driveway Permit Submission documentation (e.g. Application, Plans, Cover Letter, Traffic Impact Studies and other supporting documentation as appropriate).
- Track driveway permit submittals statewide with abilities specific to user interests, such as by District Office driveway permits.
- The Applicant and NCDOT can review and monitor the status of a driveway permit.
- Monitor the length of time that a driveway permit is handled by each office.
- Maintain consistency with the statewide driveway permit numbering system.
- Promote environmentally friendliness by reducing hardcopies and paper waste.

• Allow submitters to electronically obtain approved driveway permit documents after NCDOT approval.

#### <span id="page-3-0"></span>Process

To create a Driveway Permit Submission on the Connect NCDOT site, you should follow these basic steps:

- Log into the Permits site: <https://connect.ncdot.gov/site/Permits/Pages/default.aspx> using your NCID Username and Password.
- Create a new Driveway Permit Submission attaching the required documentation (e.g. Signed Application, Cover Letter, Plans, Traffic Impact Studies, etc.).
- Review the email confirmation with the assigned Driveway Permit ID (e.g. D112-095-20-00009).
- Review the status of the driveway permit on the Permits Dashboard.

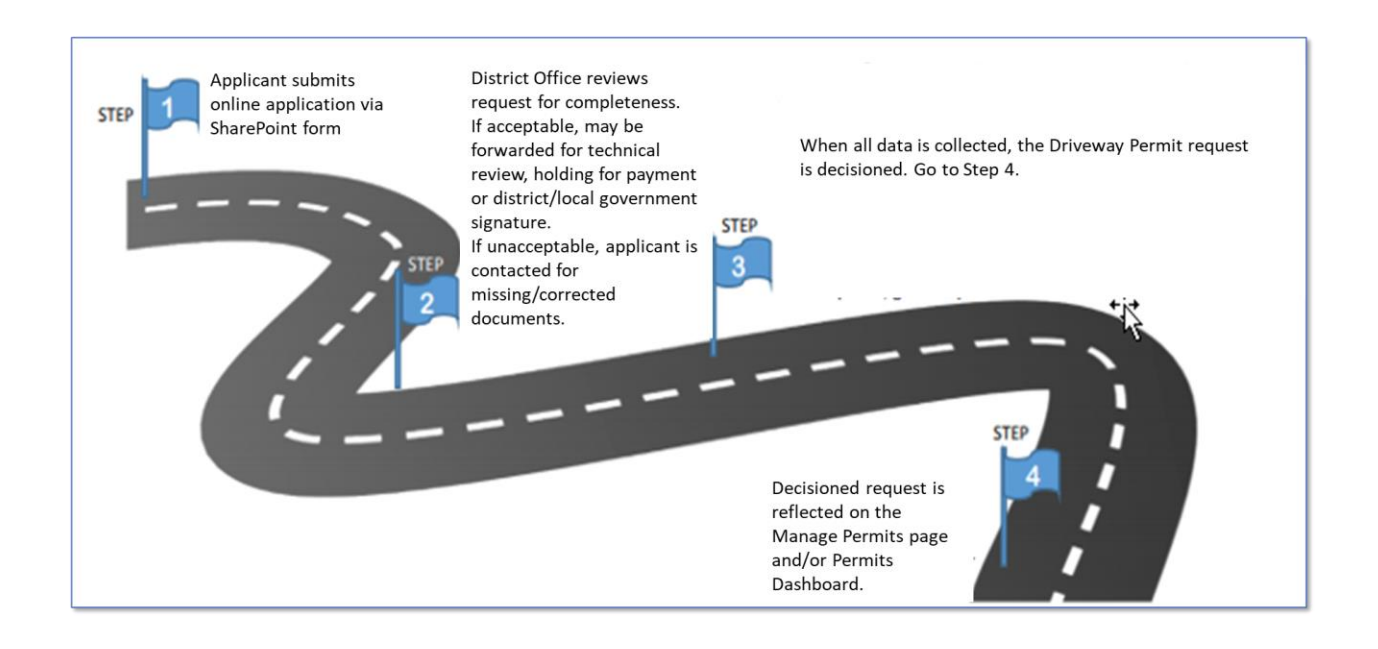

#### <span id="page-3-1"></span>Driveway Permit Review Process

#### <span id="page-4-0"></span>Log in to the Permits Site

**IMPORTANT: To gain access to the Permits site, you will need a Business NCID Username and Password.**

- **NCDOT employees** 
	- o Submit the employee's name, NCID, and email address using this form: <https://connect.ncdot.gov/municipalities/Utilities/Pages/help.aspx>
	- o When access has been granted to the Permits site <https://connect.ncdot.gov/site/permits>, you'll receive an email notification from NCDOT.
- **Non-NCDOT employees** New User Registration
	- 1. Create your Business NCID account here:<https://ncid.nc.gov/idmdash/#/default> (see Appendix A). An email will be sent to complete the NCID registration process.
	- 2. Submit the Business NCID created in step one above into the form at <https://connect.ncdot.gov/municipalities/Utilities/Pages/help.aspx>

When access has been granted to the Permits sit[e https://connect.ncdot.gov/site/permits,](https://connect.ncdot.gov/site/permits) you will receive an email notification from NCDOT.

**IMPORTANT (Non-NCDOT employees): When you log into the Connect NCDOT site, remember to type** *NCID\* **before your username (e.g. NCID\yourusername).**

There are three (3) methods that can be used to access the Permits site:

- 1. Access the NCDOT Connect site: [https://connect.ncdot.gov](https://connect.ncdot.gov/)
- 2. Select *Sign In* and type *Permits* in the search bar
- 3. Select *Permits* from the list of available sites

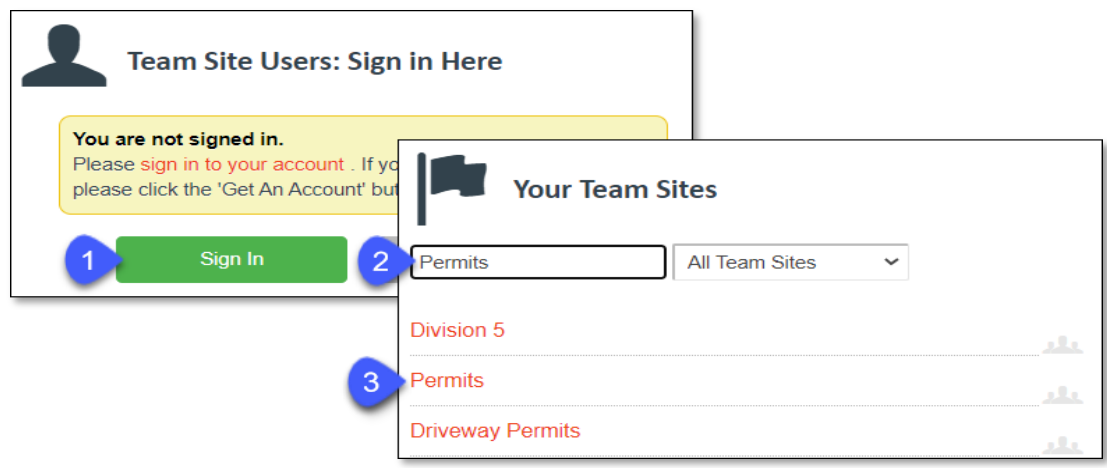

- 1. Access the Utilities Encroachments page: <https://connect.ncdot.gov/municipalities/Utilities/Pages/Encroachment-Agreements.aspx>
- 2. Select the *Log In* button

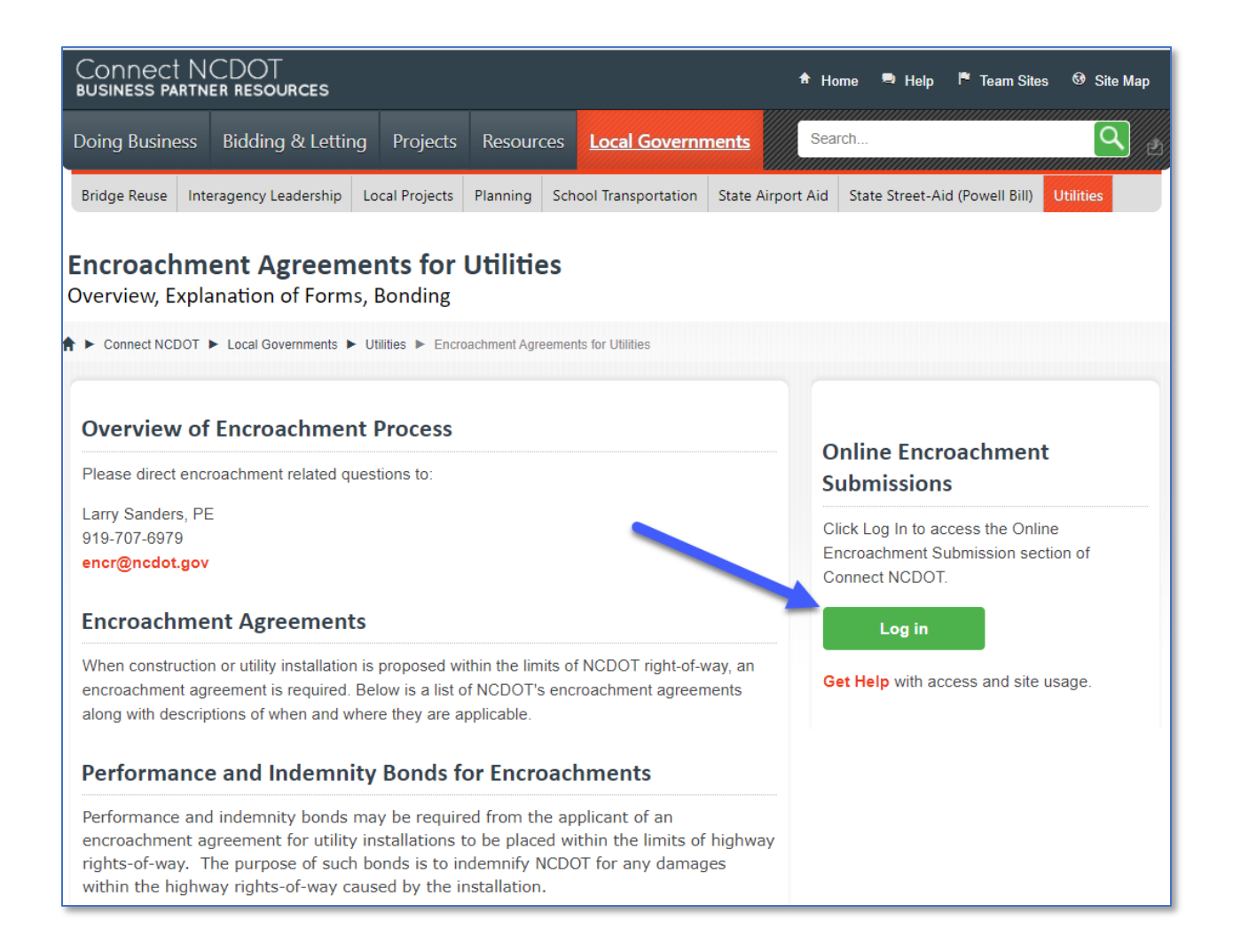

- 1. Enter *Permits* in the search bar on any Connect NCDOT page
- 2. Locate and select *Permits* as shown in the list

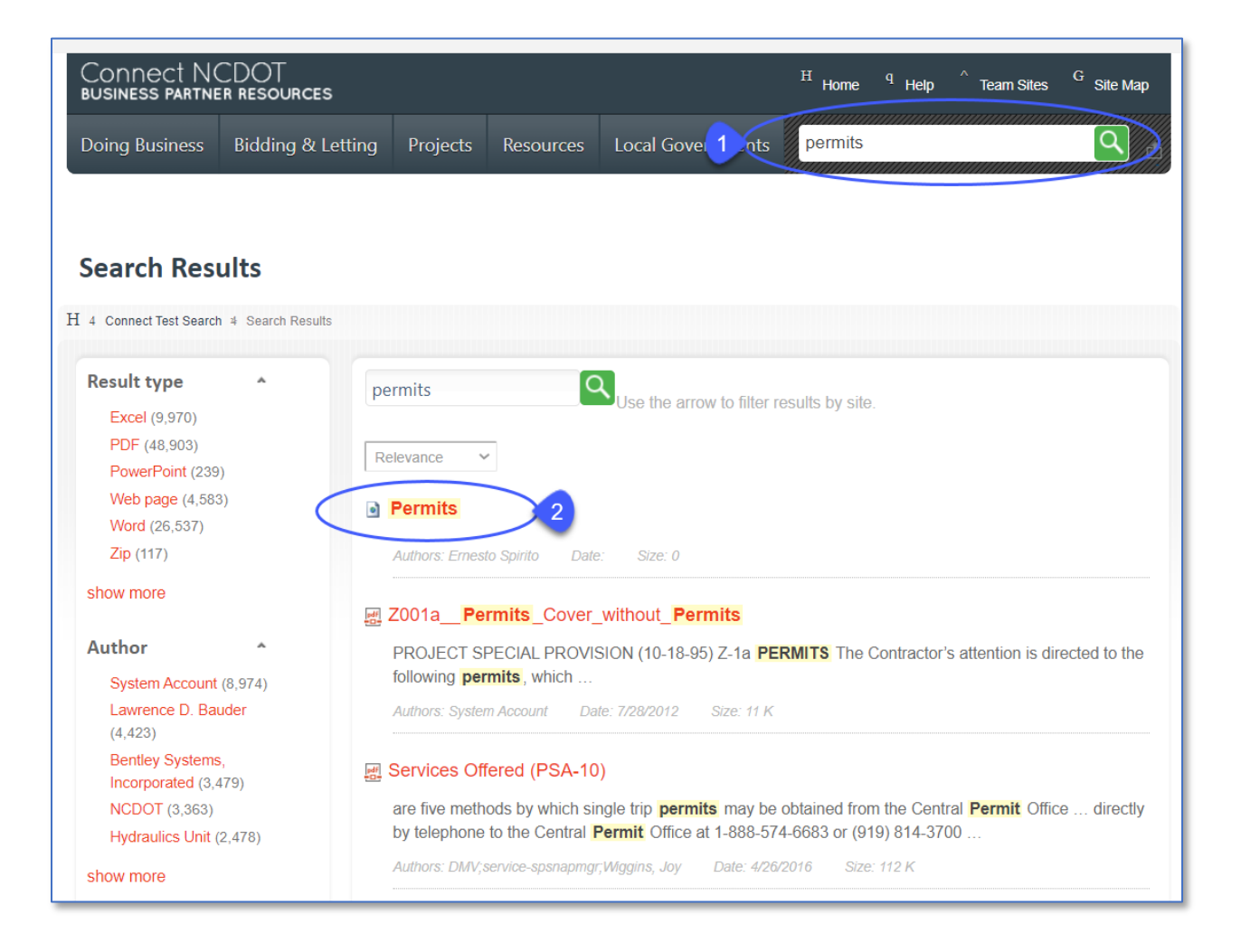

#### <span id="page-7-0"></span>Submit a New Driveway Permit

To submit a new driveway permit, do the following:

1. Select *Submit New Permit* (green button on the right).

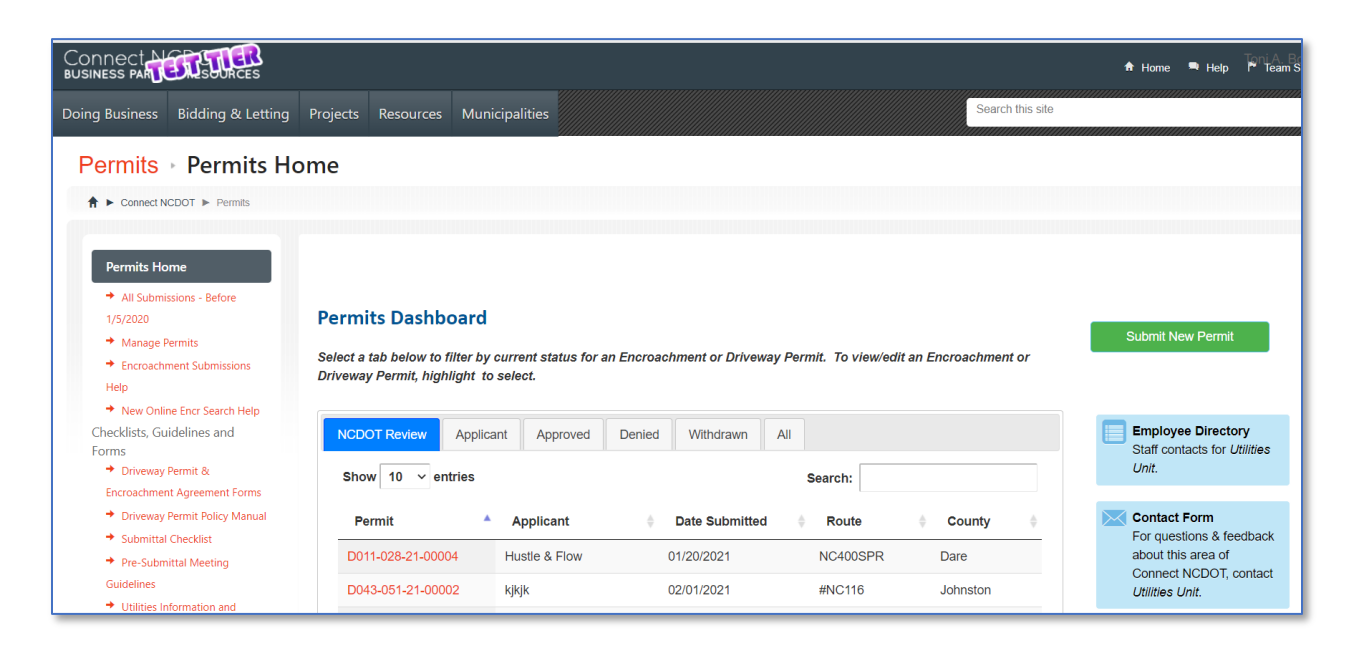

2. Select *Driveway Permit* as the type of permit being submitted to NCDOT. Select Cancel to return to the Permits Home page.

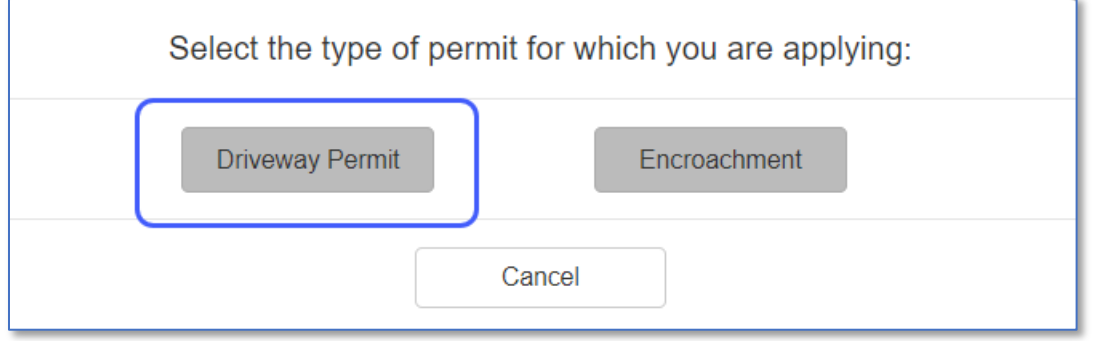

3. Using the table on the next page to complete the input form. Fields denoted with an asterisk (\*) are required.

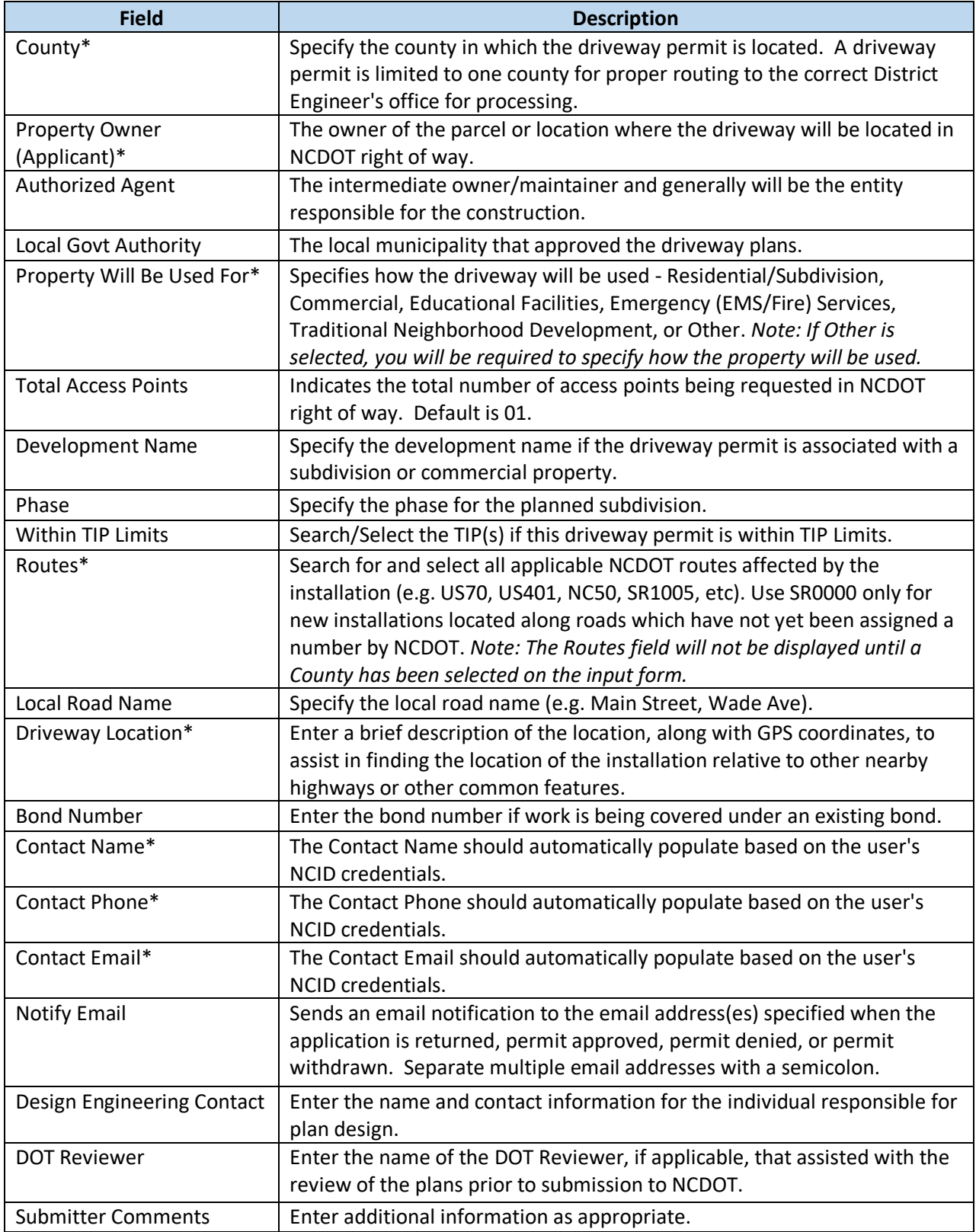

Select a *County* from the dropdown list. The NCDOT Directory for Highway Divisions appears. Provided are the contacts for that specific Division in the event there are any questions.

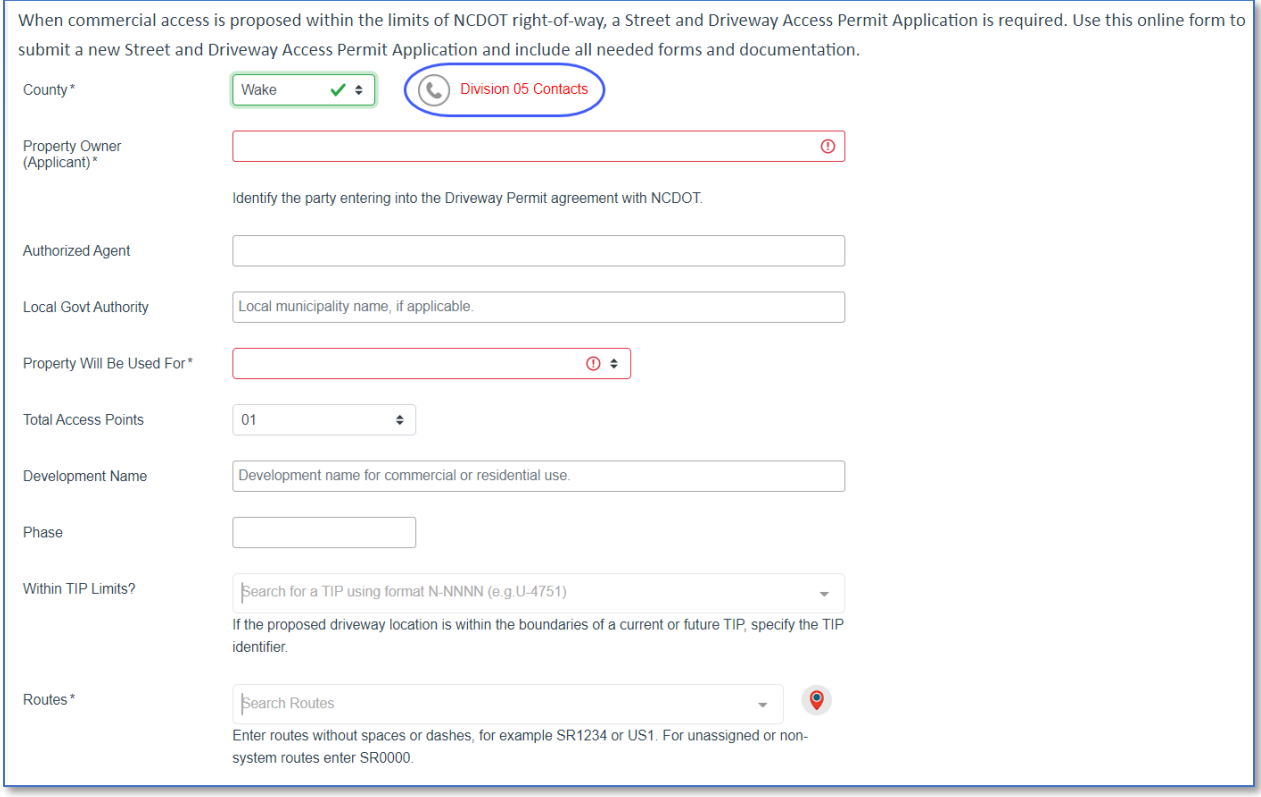

Specify the *Route(s)* associated with this driveway permit. When searching, position the cursor in the search bar and enter the desired route or numeric identifier without hyphens or spaces (e.g. I40, US64, NC8, SR2600, or 1234). The list of available routes that match the search criteria is displayed. Select the desired route from the list. If multiple routes are involved, perform the search again and select from the list. To search for a specific route or roadway using ArcGIS, select the location icon. If a route needs to be removed, simply click on the 'X' to the right of the route identifier.

#### **IMPORTANT: The Routes field will not be displayed until a County has been selected on the submission form.**

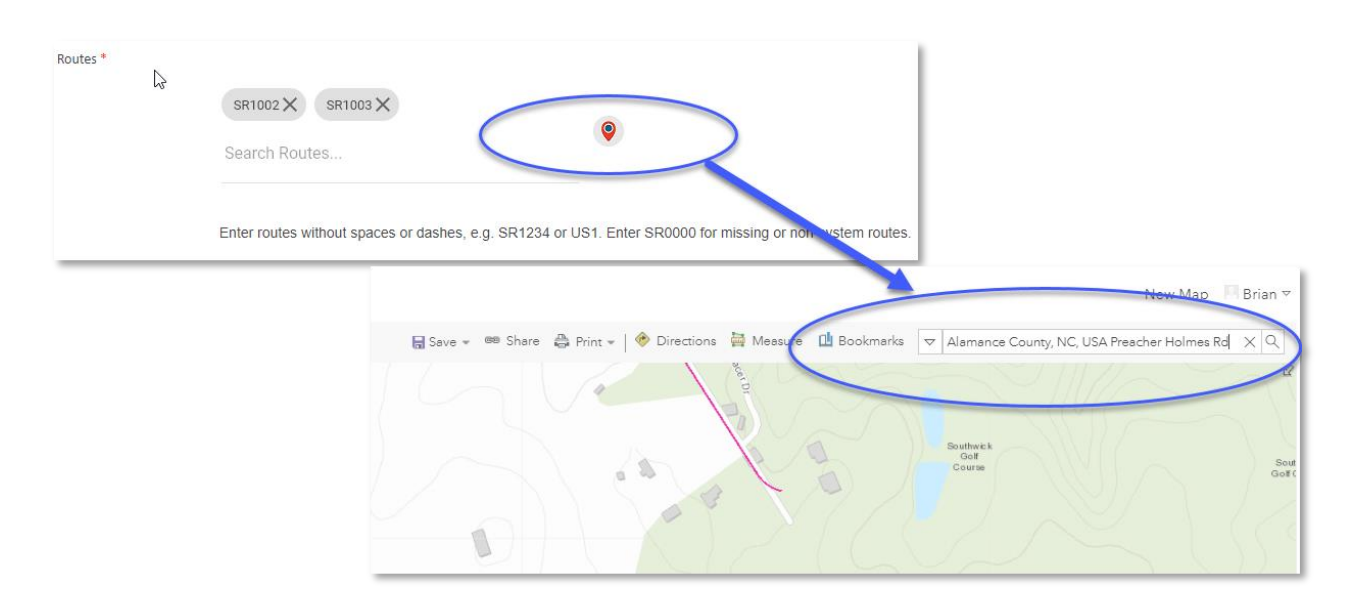

Enter the *Driveway Location* details as to where the installation will occur. Be descriptive as possible (e.g GPS Coordinates, Distance from an intersection).

The *Contact* section will prefill based on your NCID login credentials. The Contact Name, Contact Email and Contact Phone can be edited if desired. In the event another individual(s) would like to receive an email notification when the driveway permit is approved, denied, or withdrawn, enter the email address(es) in the *Notify Email* field. Separate each email address with a semicolon.

**IMPORTANT: Please verify that the email address(es) you are providing is accurate.**

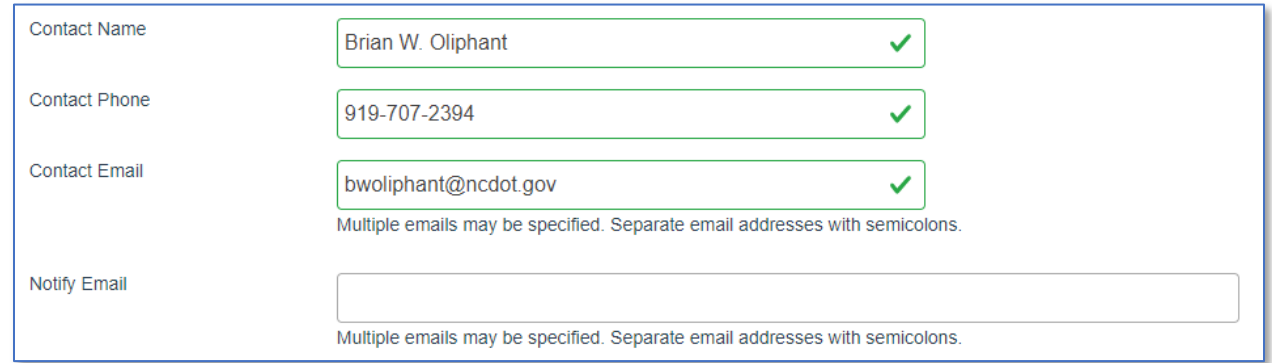

Select the checkbox indicating that you agree to pay a \$50 per access point fee, if applicable.

I agree to a \$50 construction inspection fee per driveway entrance, if applicable. Make checks payable to NCDOT. This fee will be reimbursed if the application is denied.

4. Select *Attach Documents* to continue. A panel will display that will allow you to attach all supporting documentation (e.g. Cover Letter, Signed Application, Plans, Traffic Impact Studies, Reports, etc.). Use the *Browse* option or drag-and-drop each file using Windows Explorer into the upload panel. Use the Browse option for files larger than 100MB. *Note: Only PDF documents will be allowed*. When all documentation has been attached, select *Finish* to continue.

#### **IMPORTANT: The Attached Documents button will not be available until all required fields have been completed.**

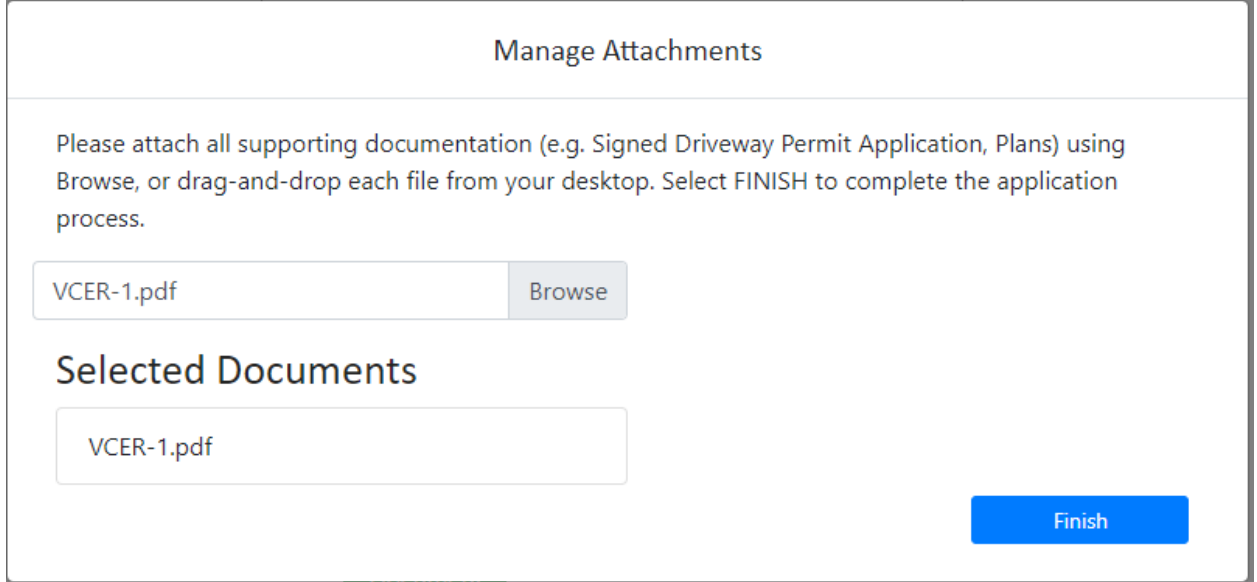

The following message is displayed indicating that the driveway permit has been successfully submitted to the NCDOT District Office. Select *OK* to return to the Permits Home page.

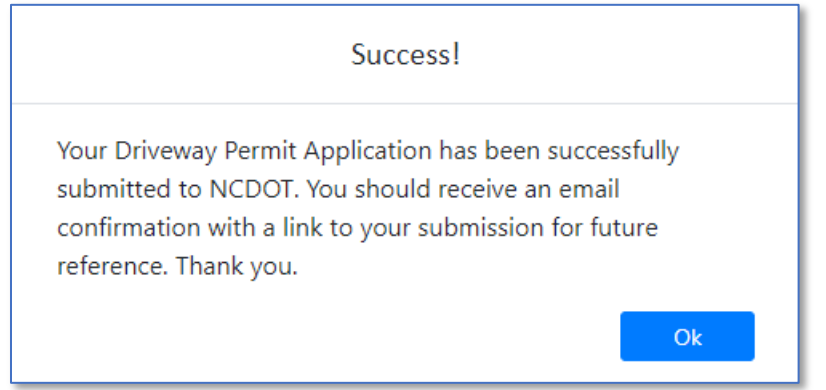

In addition, an email confirmation will be sent from NCDOT indicating that the driveway permit has been successfully submitted for review to the NCDOT District Office. This email contains a link to the driveway permit submission for future reference and/or correspondence with the NCDOT District Office.

#### **Hello Test Applicant,**

Your Driveway Permit application has been received by the NCDOT. It will be reviewed in the order in which it was received. Please refer to D101-013-21-00002 on future correspondence. If additional information is required, you will receive a separate notification. If you have any questions or need further assistance, please contact the Division 10 - District 1 office at 704-983-4360. Thank you.

#### <span id="page-12-0"></span>Permits Dashboard

When a driveway permit is submitted to NCDOT, the Applicant can determine the current status or view previously approved, denied, or withdrawn driveway permits by selecting the respective tab on the Permits Dashboard. To view the details or documents associated with the Driveway Permit Submission, select the desired driveway permit. Select the *All* tab to view a list of all driveway permits. *Note: If you are unable to locate a driveway permit on the Permits Dashboard, please contact your local District Office.*

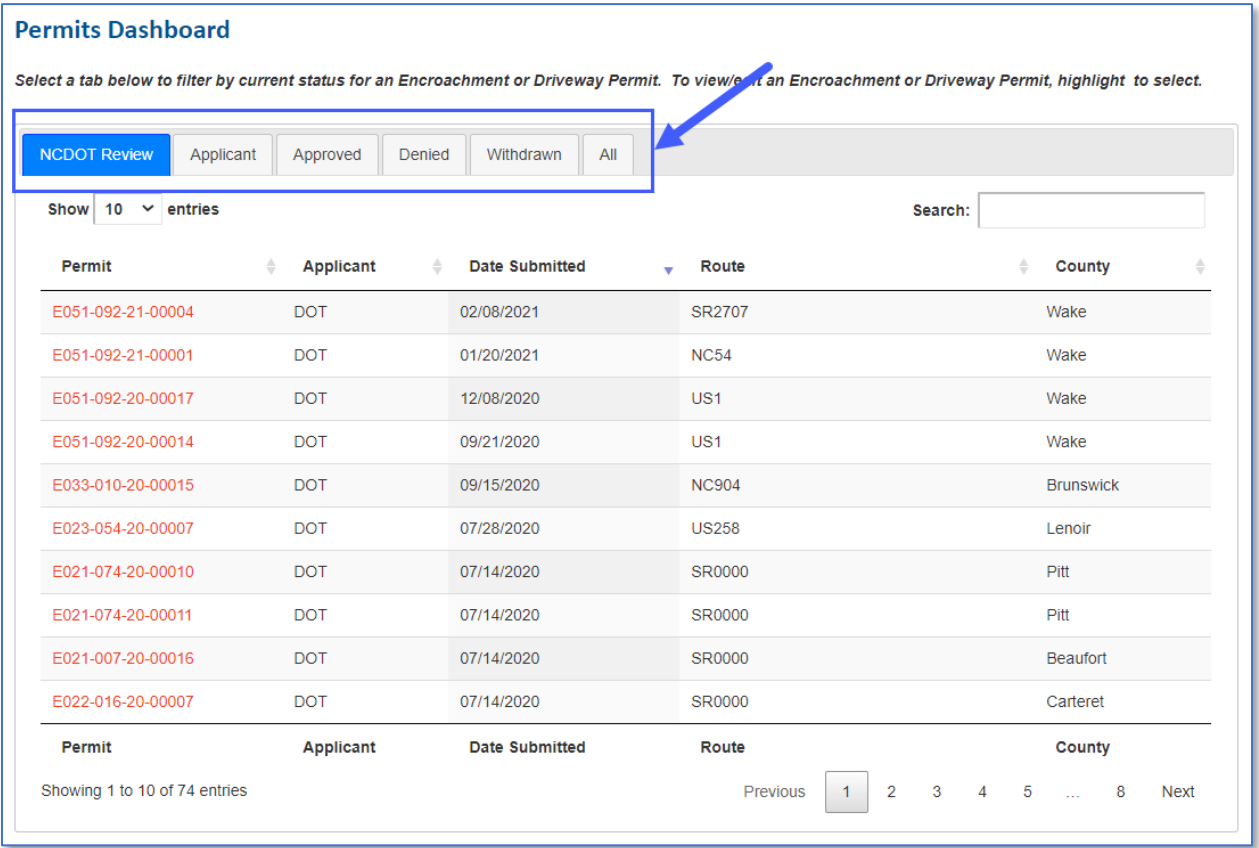

# <span id="page-13-0"></span>Return to Applicant

Periodically, you as the Applicant may be asked to submit additional documentation (e.g. Signed Application, Environmental Study, Revised Plans, etc.) to NCDOT because the initial submission is considered incomplete. To upload additional documentation, do the following:

1. Locate and select the driveway permit on the Permits Dashboard *Applicant* tab.

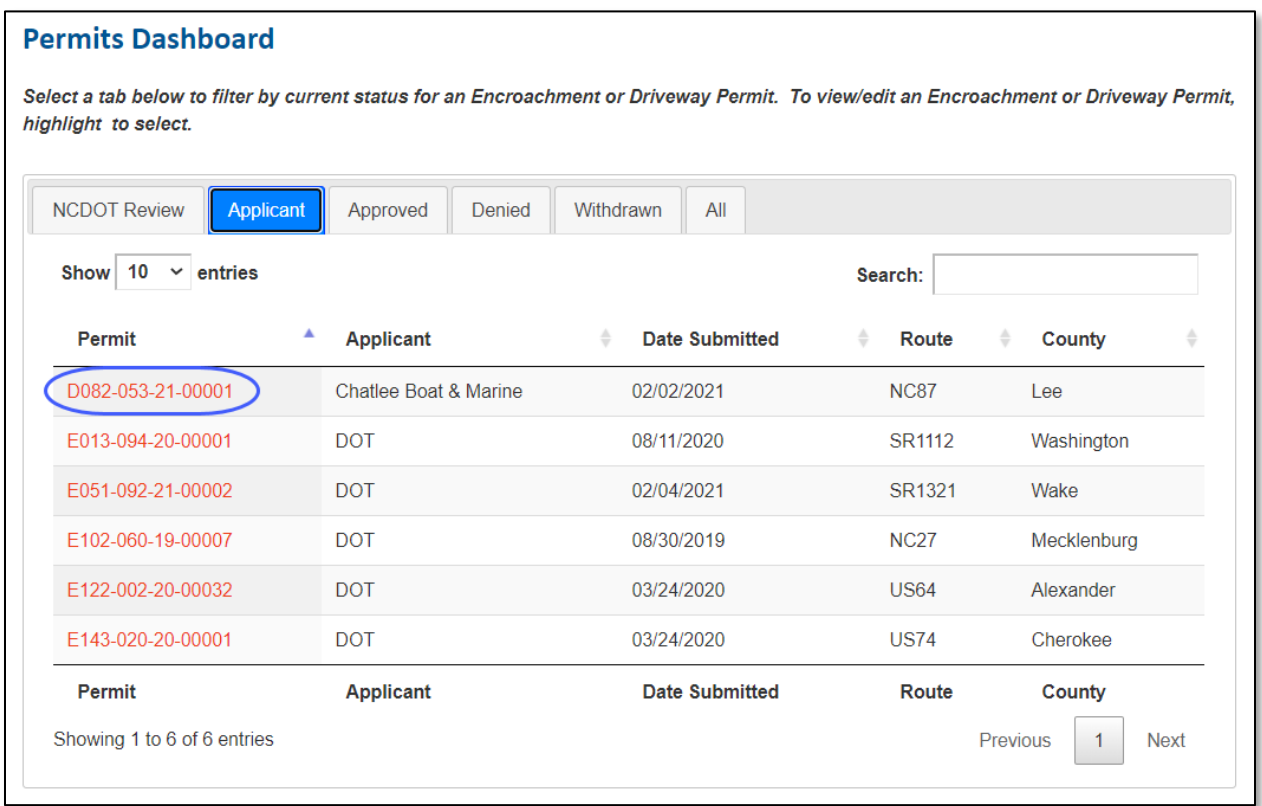

Note the current status of the driveway permit submission in the *Next Action* field and any correspondence from NCDOT in the *New DOT Comments* field. If NCDOT has attached a document(s) for your review, it will be located under the Document(s) View section. To download the document, select the ellipsis (…) to the right of the document, select the ellipsis (…) again, and select Download.

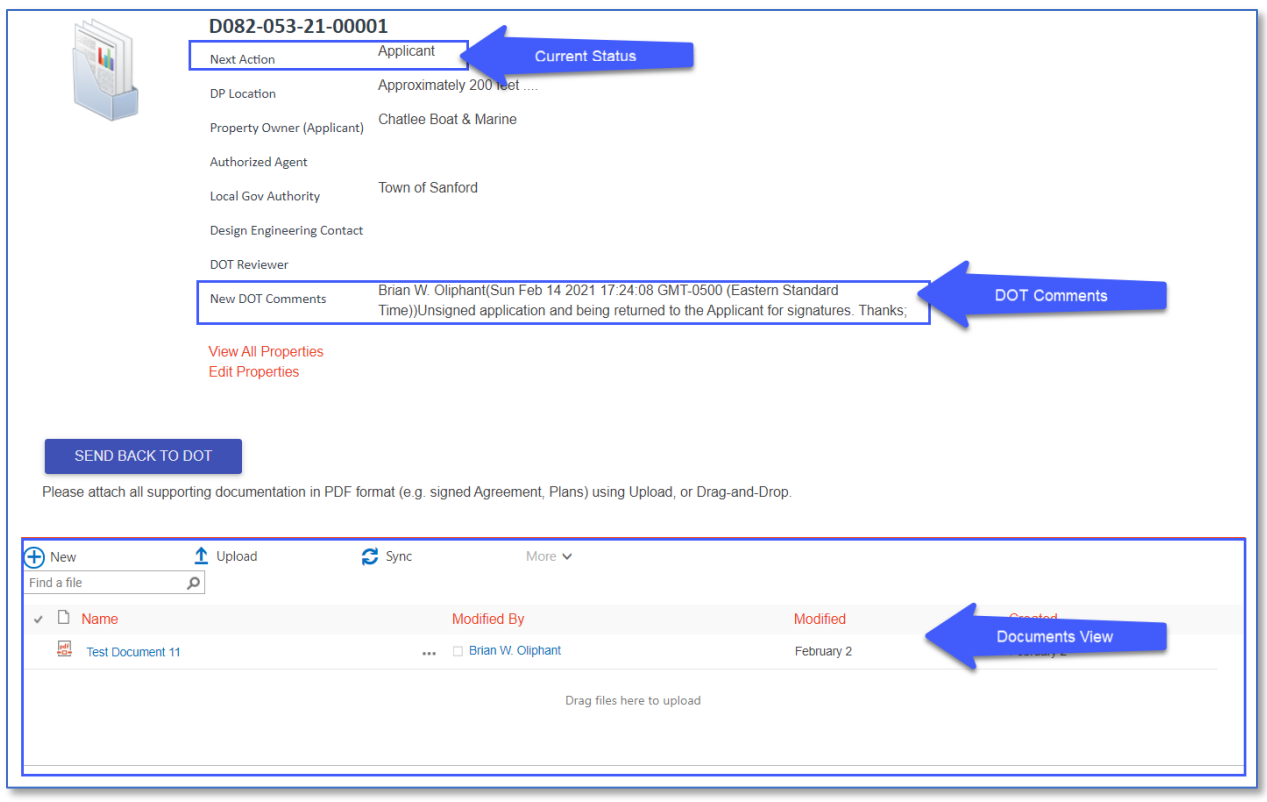

- 2. Launch Windows Explorer and drag-and-drop each file into the Document(s) View (red box) area. Only PDF documents will be allowed. Within a few seconds each file is uploaded to the Driveway Permit Submission.
- 3. To notify NCDOT that the requested document(s) has been uploaded to the Driveway Permit Submission and is subject to further review, select *Send Back to DOT* (blue button).
- 4. Enter a comment (optional) associated with the document(s) recently uploaded.

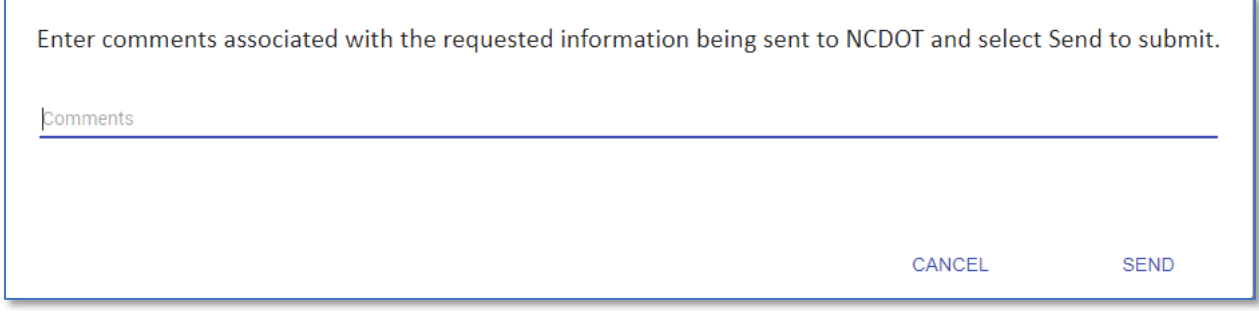

5. Select *Send* to continue or *Cancel* to return.

## <span id="page-15-0"></span>Edit – Driveway Permit Submission - Applicant

Information on the Driveway Permit Submission can be updated after the initial submission (e.g. Property Owner, Authorized Agent, Driveway Location, Routes, Contact Phone, Contact Email, Notify Email). However, your role as the Applicant limits you to which tabs and fields can be updated. To update a driveway permit submission, do the following:

1. Locate and select the driveway permit on the Permits Dashboard *Applicant* tab.

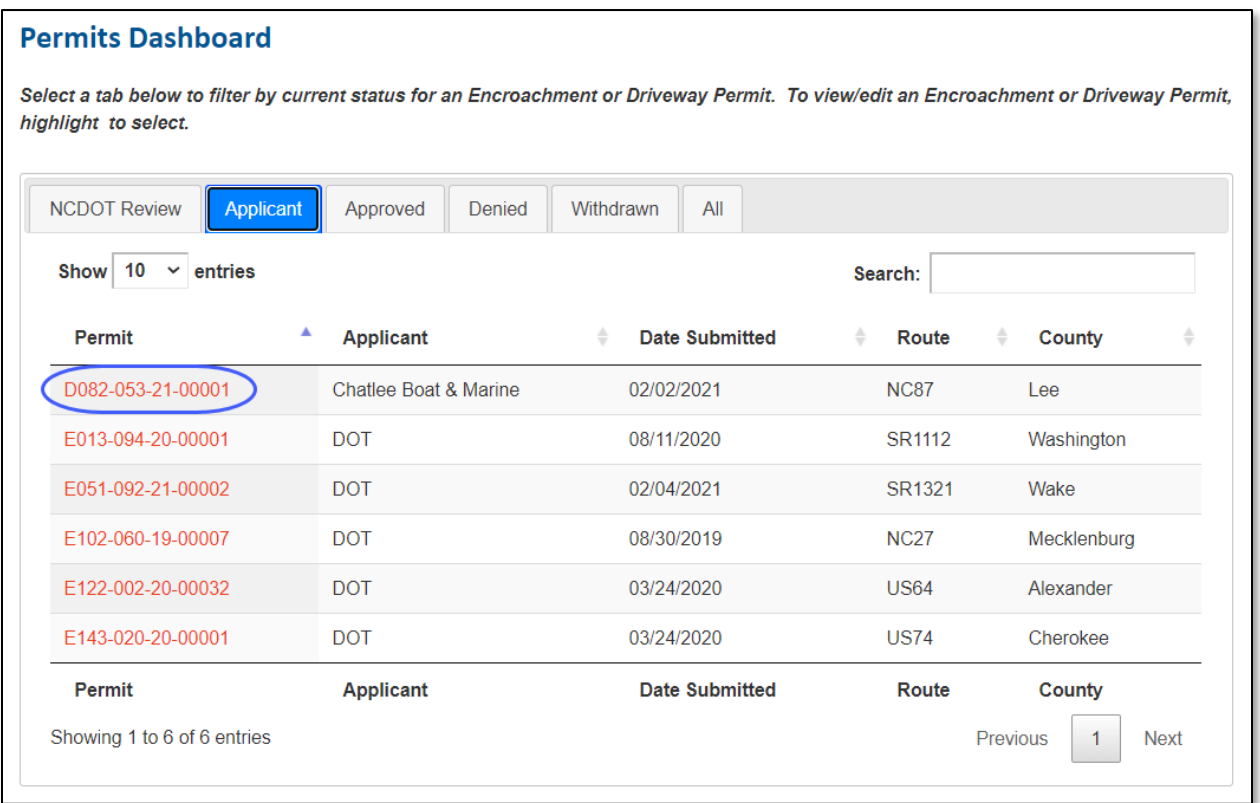

2. Select *Edit Properties* on the Driveway Permits welcome page.

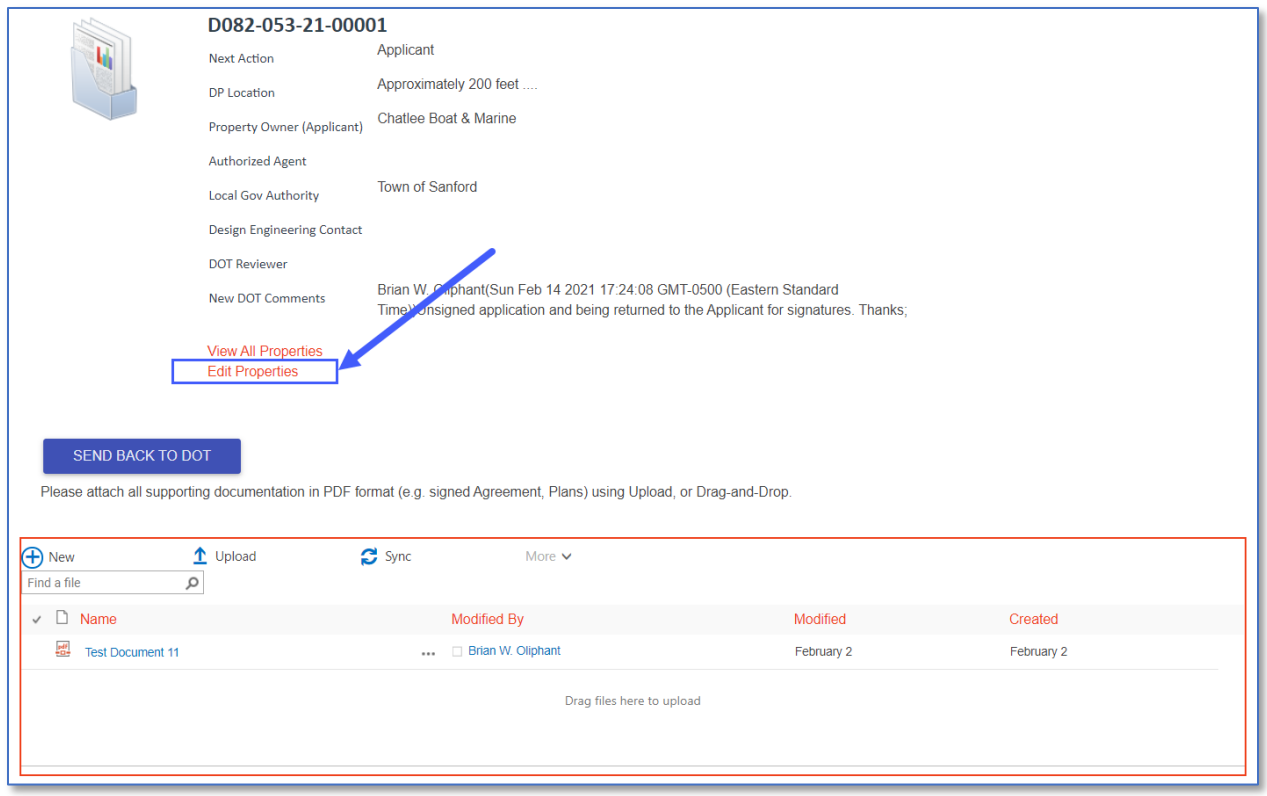

3. The *Edit Driveway Permit* page is displayed containing multiple tabs (e.g. Detail, Files, Contacts, Comments, Decision) that are available for view/update. The Detail tab is displayed by default.

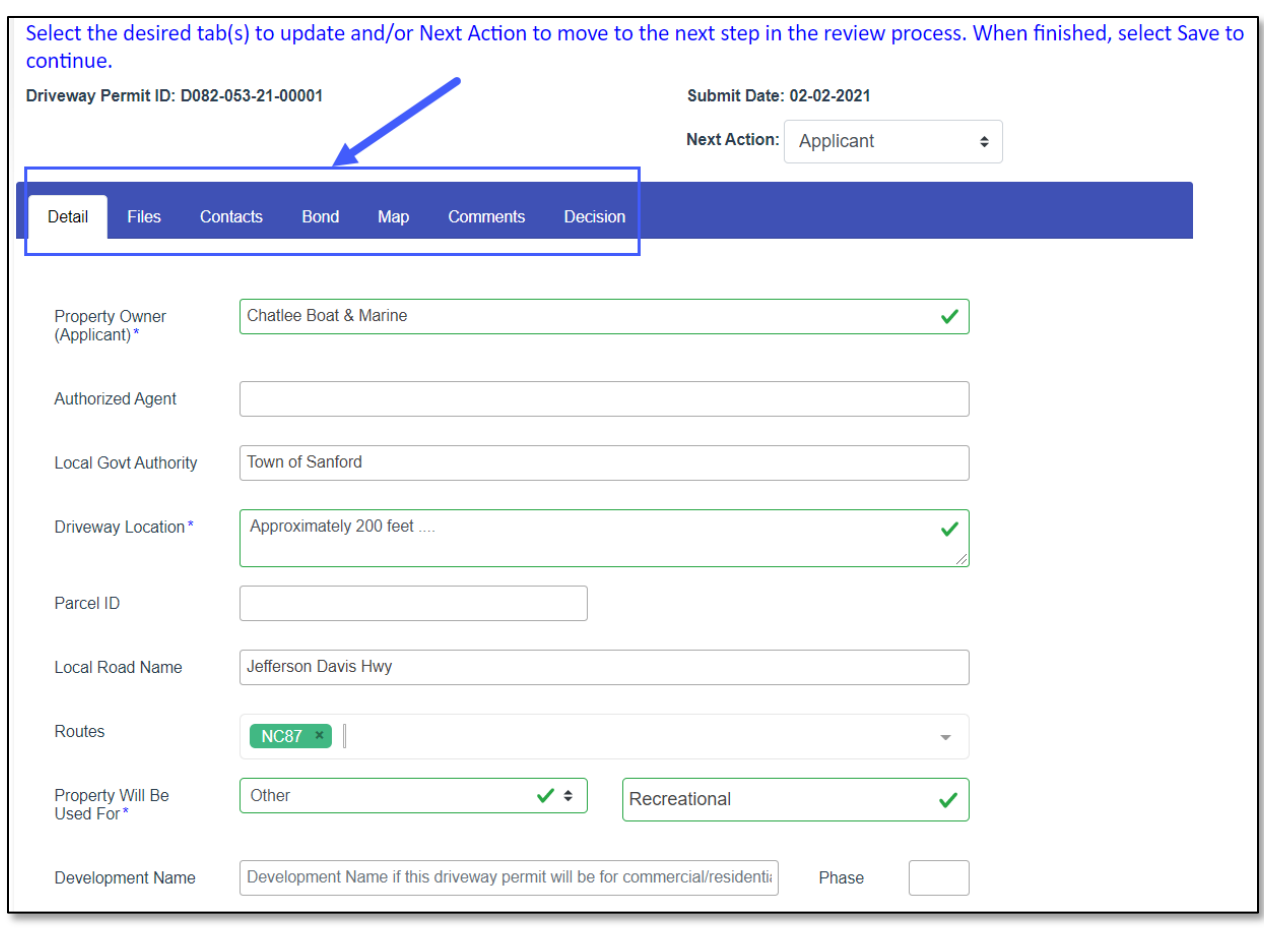

When viewing/updating the Driveway Permit Submission, think about the task at hand. Multiple tabs may be updated, requiring you to save once. *If you are unable to save, please verify that no errors exist under each tab*. The table below lists the five (5) tabs available for view/update by the Applicant.

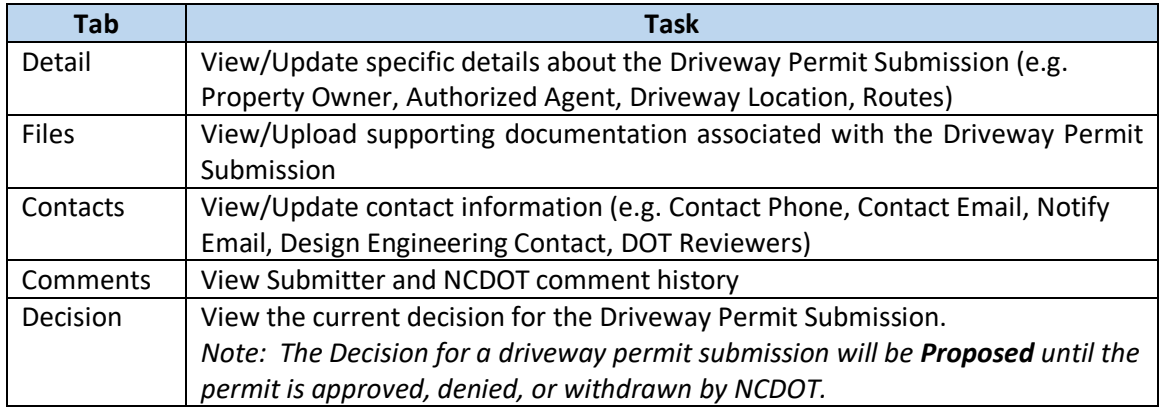

4. When finished updating the desired tab(s), select *Save* to continue or *Cancel* to return.

#### <span id="page-18-0"></span>Edit – Driveway Permit – NCDOT Employee

Information on the driveway permit can be updated after the initial submission and during the Driveway Permit review process (e.g. Property Owner, Driveway Location, Temporary Use, Fee Paid/Waived, Encroachments, TIA, or Bond information). Your role as an NCDOT Employee allows you to update all tabs and assign the driveway permit based on the District Office workflow (e.g. Applicant, Local Government Signature, Payment Pending). To update a driveway permit, do the following:

1. Locate and select *Manage Permits* from the Permits Home page. Use the guide below to determine when the driveway permit was submitted to NCDOT.

The Driveway Permit ID, for example D102-060-21-00003, contains 4 key elements:

- Division/District Identifier (D102)
- County (060)
- Year (21)
- Sequentially Assigned Number (00003)

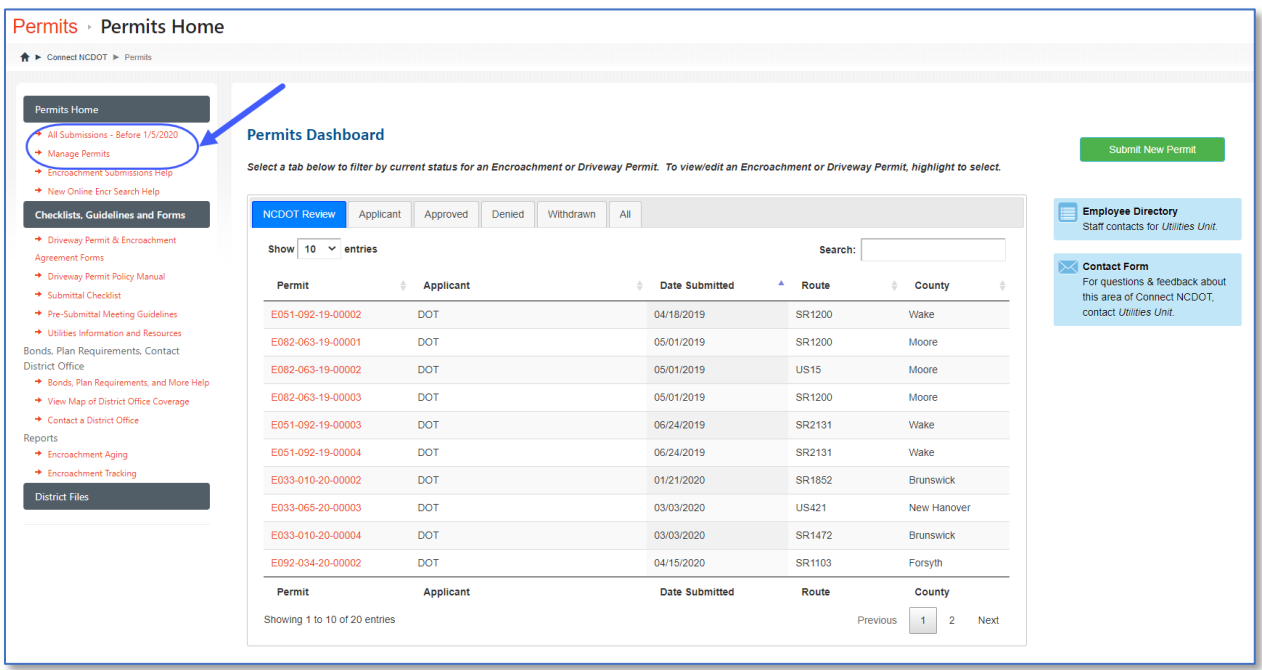

2. Use the search bar to locate a specific driveway permit, or use the filters (e.g. County, Division, District, Next Action) to determine which driveway permits are assigned to your specific Division/District. A Relevance filter (e.g. Created Date, County, Submitter) can also be used to list permits in ascending/descending sequence. An additional filter has been added that allows the Division/District Office to filter for Driveway Permits, Encroachments or all permits. In the example shown, a search by Division, District, and Permit was used.

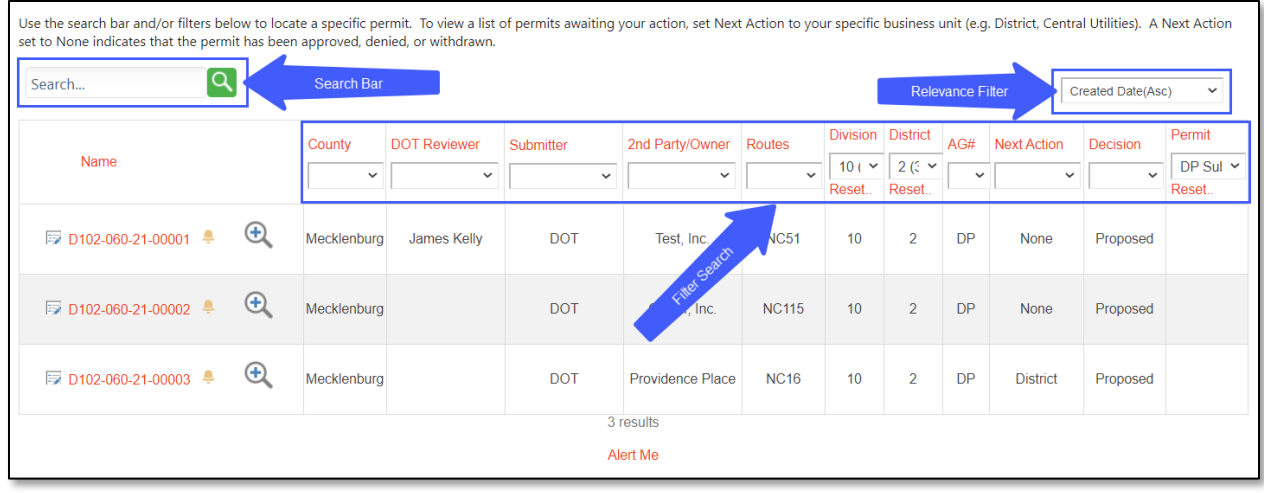

- 瑌 3. Select the *Edit Me* icon to the left of the Driveway Permit ID (e.g. D102-060-21-00003).
- 4. The *Edit Driveway Permit* page is displayed containing multiple tabs (e.g. Detail, Files, Contacts, Bond, Comments, and Decision) that are available for view/update. The Detail tab is displayed by default.

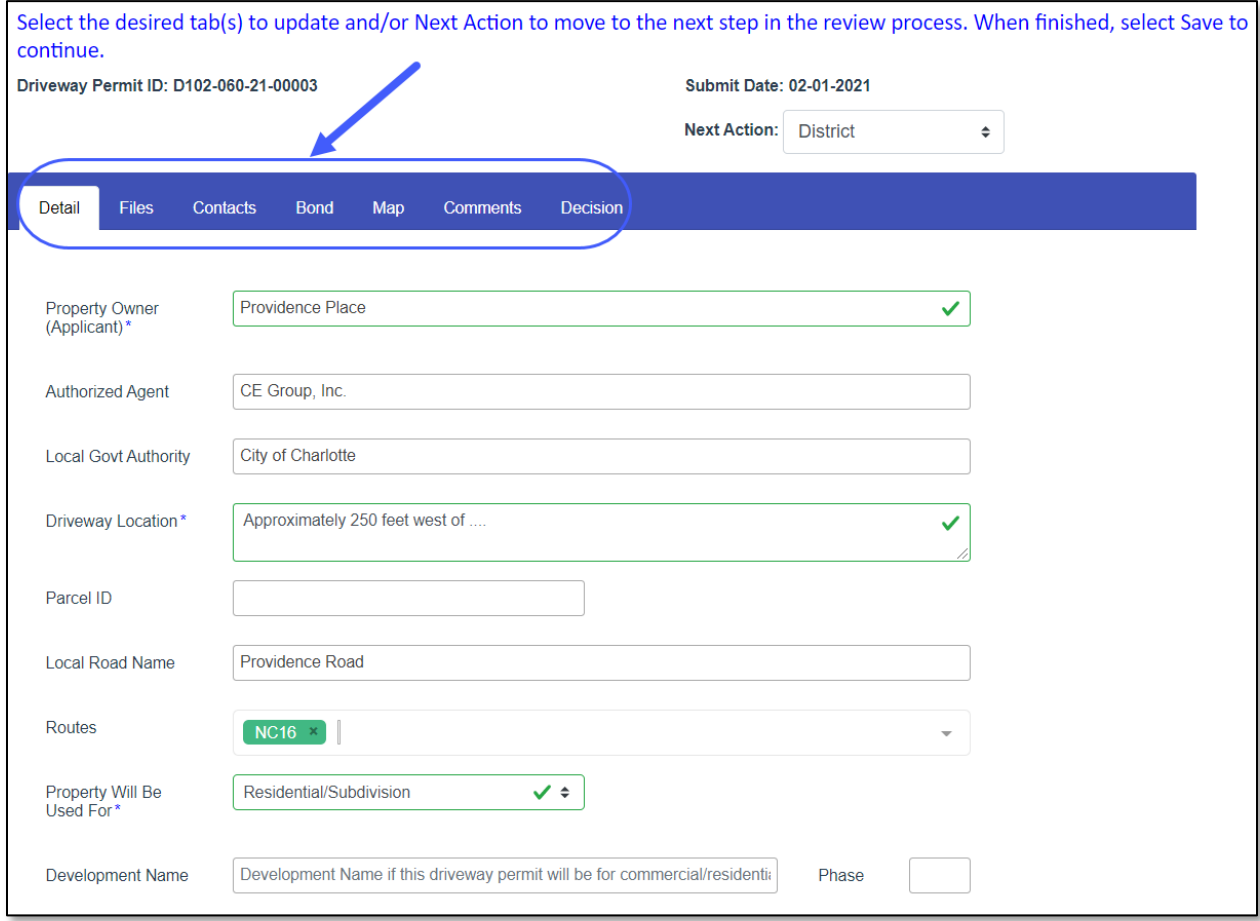

When viewing/updating the Driveway Permit Submission, think about the task at hand. Multiple tabs may be updated, requiring you to save once. *If you are unable to save, please verify no errors exist under each tab.* The table below lists the six (6) tabs available for the NCDOT Employee.

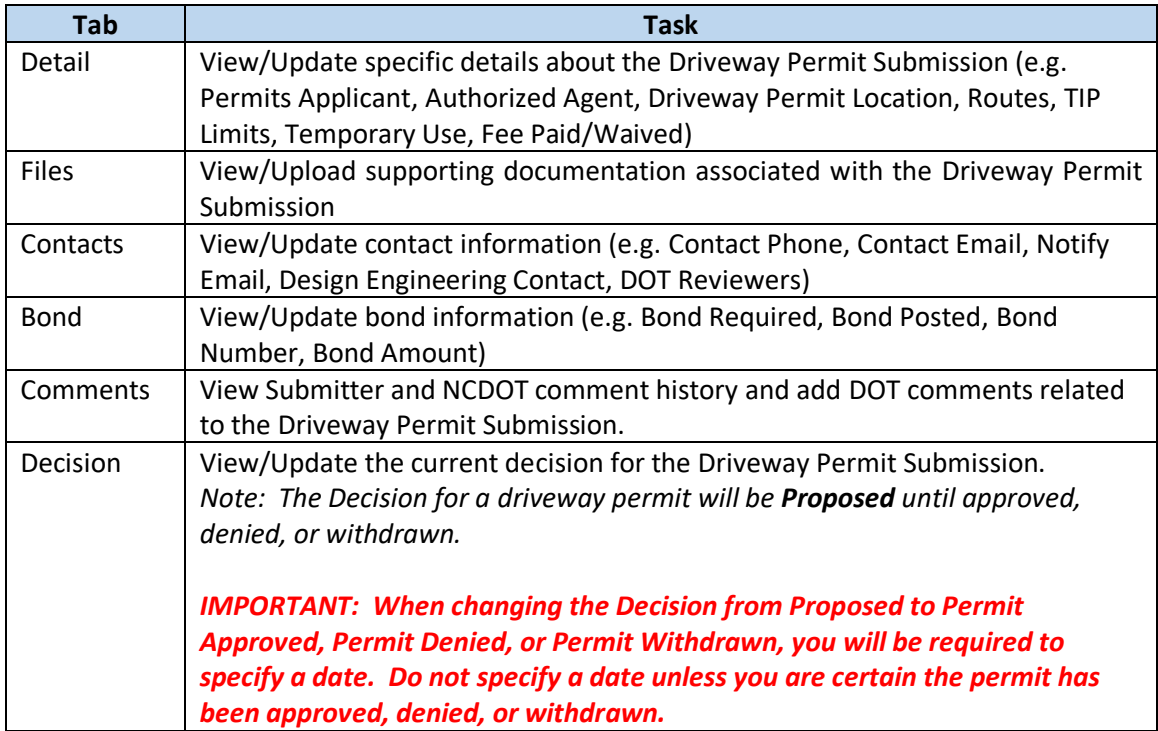

5. When finished updating the desired tab(s), select *Save* to continue or *Cancel* to return.

#### <span id="page-20-0"></span>Edit - Routes

When an incorrect route has been specified or additional routes need to be added to a Driveway Permit Submission, do the following:

- 1. Select the *Routes* field on the Detail tab.
- 2. The list of available routes is displayed based on the County specified on the Driveway Permit Submission. When searching, position the cursor in the search bar and enter the desired route or numeric identifier without hyphens or spaces (e.g. I40, US64, NC8, SR2600, or 1234). The list of available routes that match the search criteria is displayed. Select the desired route from the list. If multiple routes are involved, perform the search again and select from the list. If a route needs to be removed, simply click on the 'X' to the right of the route identifier.

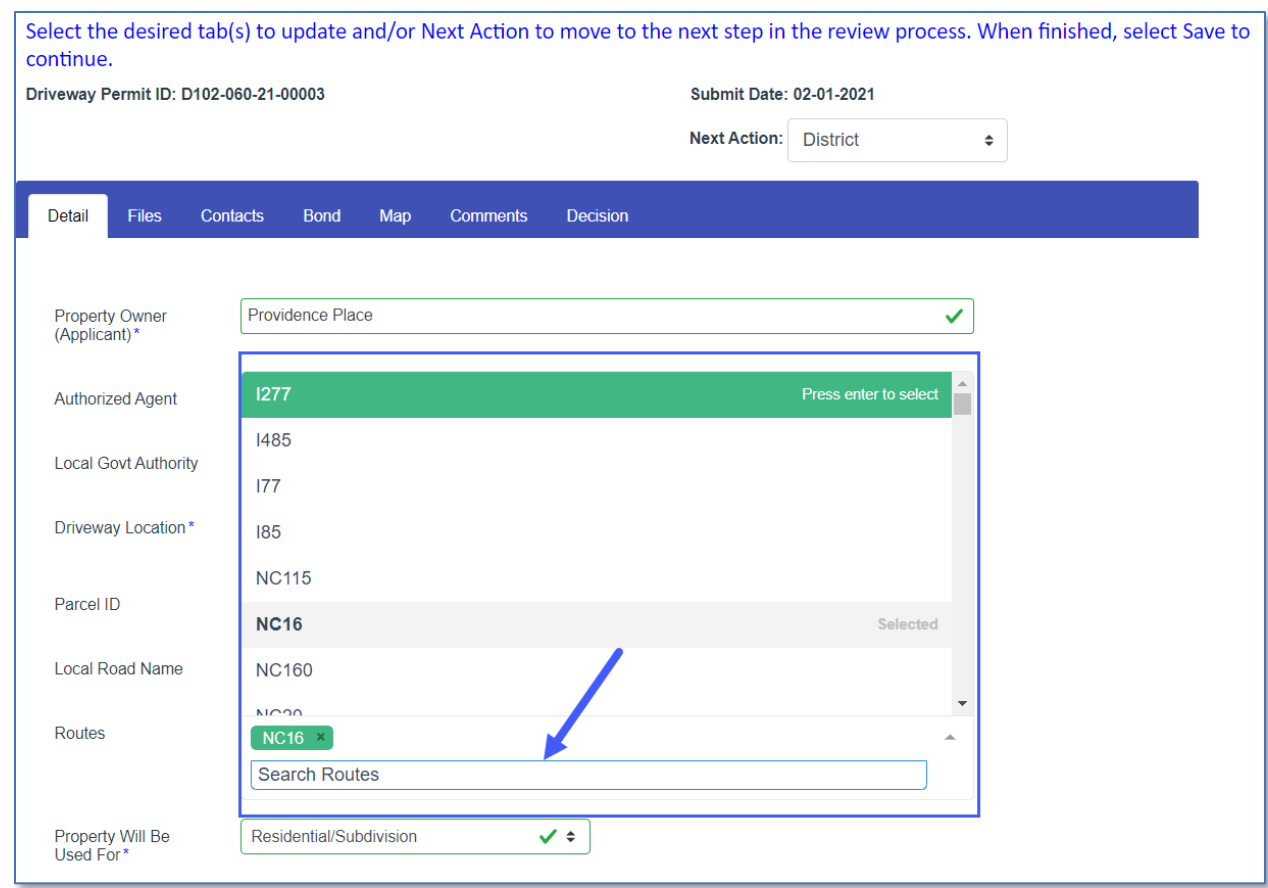

3. Select *Save* to continue or *Cancel* to return.

#### <span id="page-21-0"></span>Edit - View/Upload Documentation for a Driveway Permit Submission

To view and/or upload additional documentation for a driveway permit submission during edit mode, do the following:

- 1. Select the *Files* tab.
- 2. To view a specific document, simply select the document from the list. To upload additional documentation for a driveway permit submission, use one of the following methods:

#### Method 1

- Launch Windows Explorer
- Drag-and-drop the desired file into the rectangular box shown on the *Files* tab
- Only files in PDF format are allowed

- Select *Upload*
- Click *Choose File*

- Windows Explorer will launch and display a list of folders/files. Select the desired file from the list. Only files in PDF format are allowed.
- Select *OK* to continue.
- Select *Save* to continue or *Cancel* to return.
- 3. Repeat Step 2 until all documentation has been uploaded. Select *Save* to continue or *Cancel* to return.

## <span id="page-22-0"></span>Next Action

The *Next Action* field is vital to the Driveway Permit Submission review process, serving four (4) main functions:

- 1. Next Action indicates who is currently responsible for reviewing the Driveway Permit Submission.
- 2. Next Action is used to assign the Driveway Permit Submission based on District Office workflow or Applicant.
- 3. Next Action is used to track duration and provide statistics on Driveway Permits.
- 4. Next Action is used to tailor personalized views and email alerts.

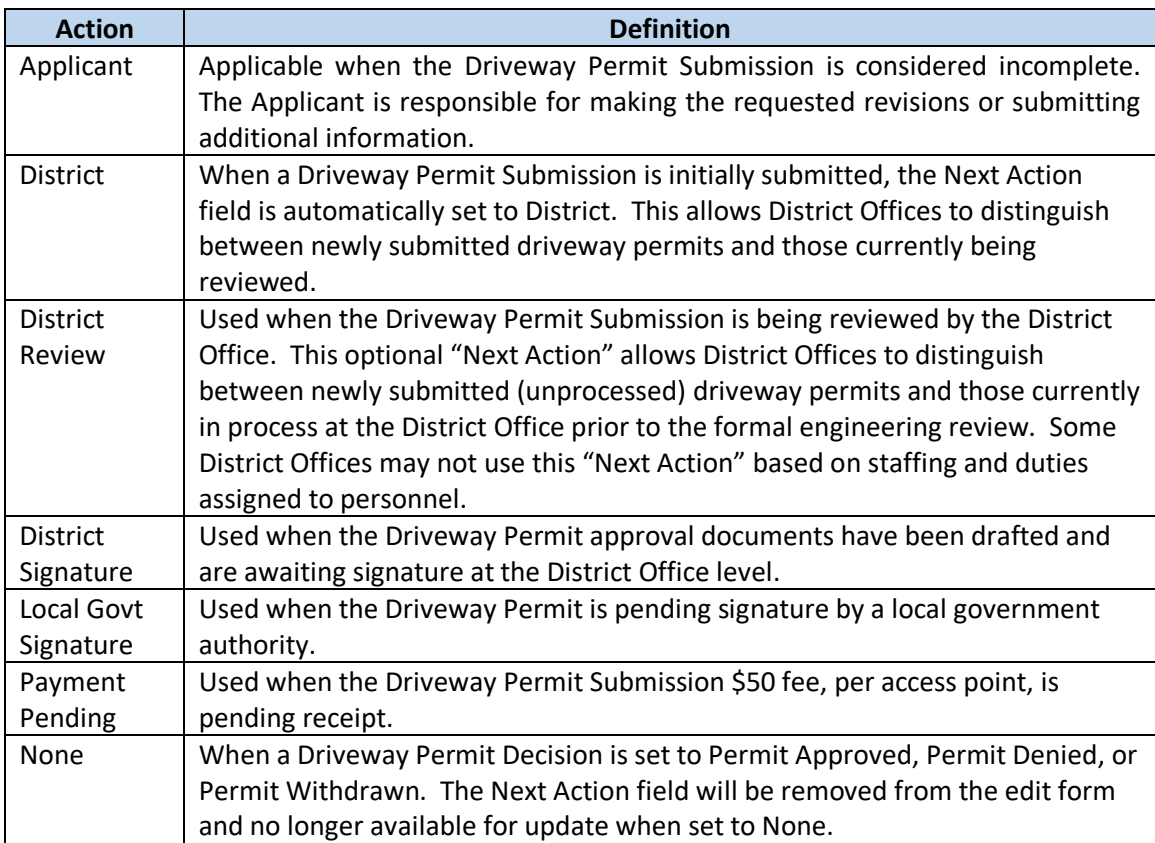

#### **IMPORTANT:**

- **The Next Action must be manually changed by NCDOT Employees. If NCDOT Employees are not diligent with updating the Next Action field, duration tracking statistics and email alerts will be inaccurate and/or not functional.**
- There are three (3) exceptions where the Next Action field is updated automatically:
	- o **When the Applicant initially submits the Driveway Permit Submission, the Next Action field is set to District. This enables the District Office to distinguish between new driveway permits and those currently under review.**
	- o **When the Applicant returns revised documentation and/or comments to NCDOT, the Next Action is automatically set to District Review. This occurs when the Applicant selects the** *Send Back to DOT* **button.**
	- o **When the driveway permit is approved, denied, or withdrawn, the Next Action field is set to None.**
- **Applicants cannot change the Next Action field as this is limited to NCDOT Employees only.**

To update the *Next Action* field, do the following:

- 1. Select *Manage Permits* from the Permits Home page.
- 2. Using the search bar or filters, locate the Driveway Permit.
- 与 3. Select the **Edit Me** icon to the left of the Driveway Permit ID (e.g. D102-060-21-00003). This will automatically take you to the edit form.

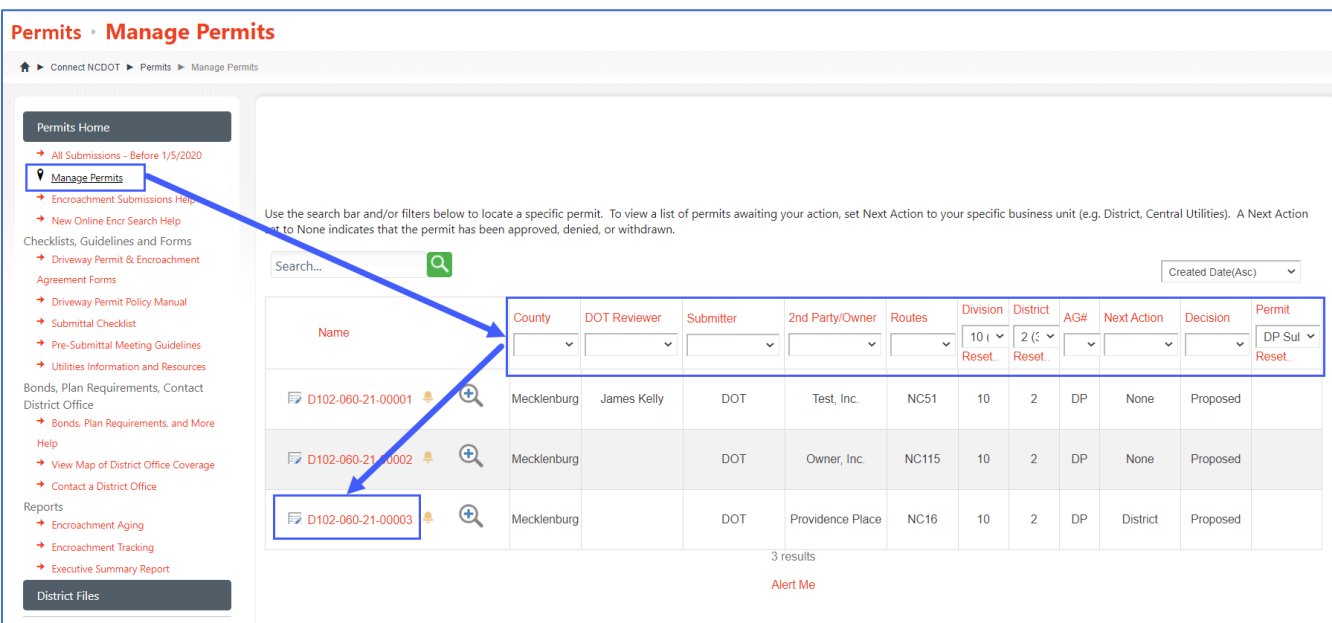

4. The Next Action field can be updated on one of six (6) tabs available for NCDOT Employees. It is located on the header portion of the Driveway Permit edit form as shown below. Locate the

*Next Action* field and select the desired status for the Driveway Permit. Select *Applicant* if the driveway permit submission is considered incomplete and is being returned.

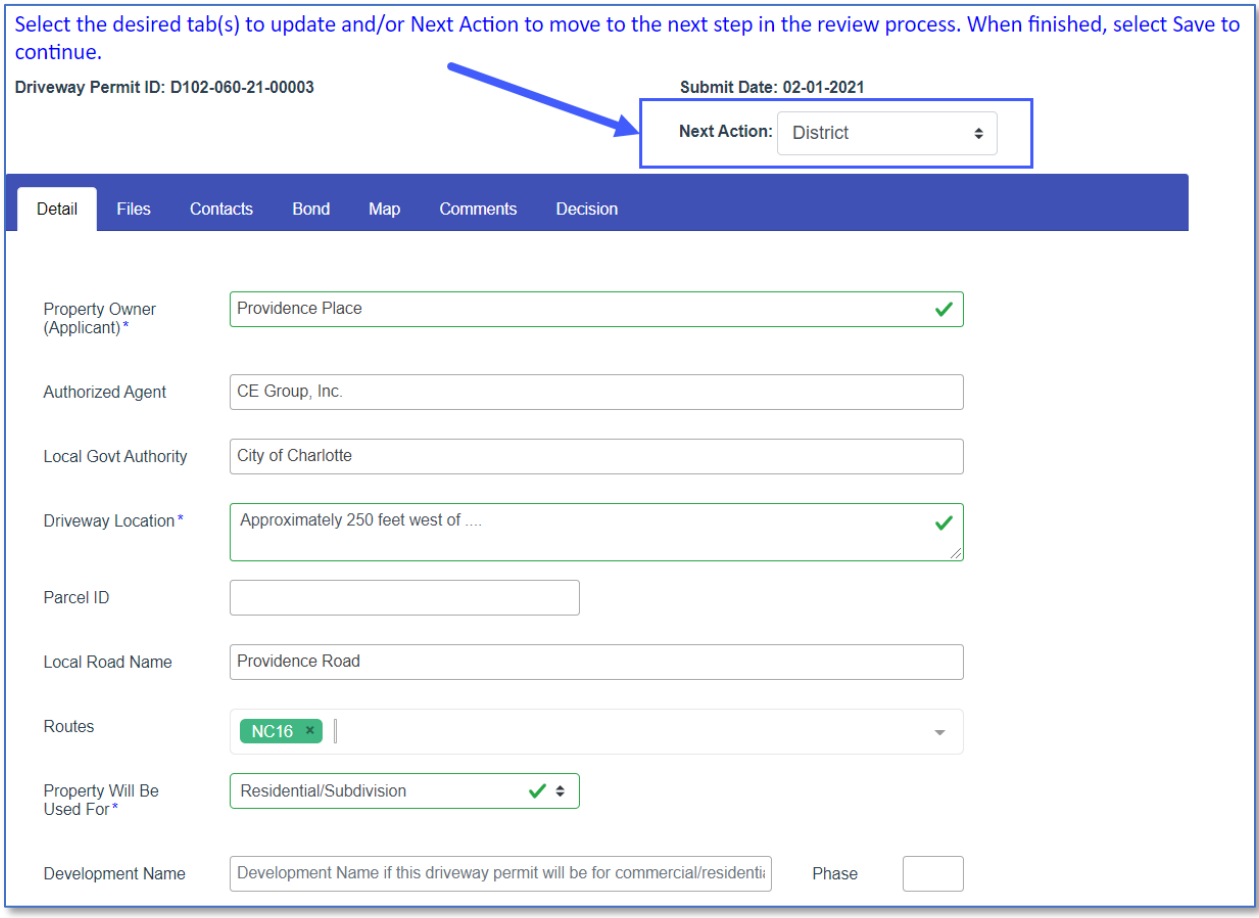

5. Select *Save* to continue or *Cancel* to return.

#### <span id="page-25-0"></span>Decision

The *Decision* field is used by the District Office to indicate outcome for a Driveway Permit Submission. Below are the four (4) possible decisions for a Driveway Permit:

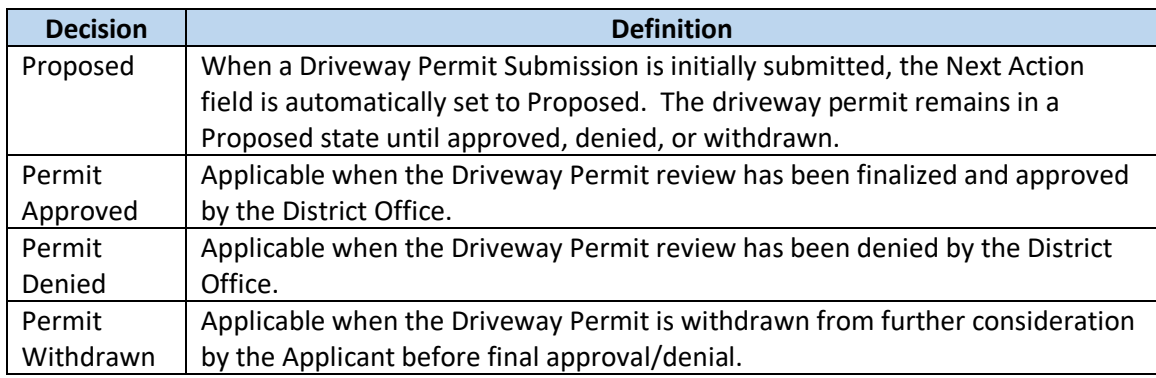

**IMPORTANT: When a final decision has been made, a Decision** *Date* **will be required. If a date is selected, this will prevent future updates to the Next Action and Decision fields.**

# <span id="page-26-0"></span>Sample Emails Sent to the Applicant

Below are examples of emails the Applicant will receive at various stages of the Driveway Permit Submission review process:

**Proposed** – Initial Driveway Permit Submission

Hello Brian W. Oliphant,

Your Driveway Permit application has been received by the NCDOT. It will be reviewed in a timely manner. Please refer to [D122-002-20-00042](https://connecttest.ncdot.gov/site/Permits/DrivewayPermits/D122-002-20-00042) on future correspondence. If additional information is required, you will receive a separate notification.

If you have any questions or need further assistance, please contact the Division 12 – District 2 office at 919-733-3213.

Thank you.

**Applicant –** Driveway Permit is returned to the Applicant

Hello Brian W. Oliphant,

Driveway Permit [D082-053-21-00001](https://connecttest.ncdot.gov/site/Permits/DrivewayPermits/D082-053-21-00001) has been reviewed by the NCDOT and is considered incomplete. Please review the New DOT comments section for further details.

If you have any questions or need further assistance, please contact the Division 08 - District 2 office at 910-944-7621.

Thank you

#### **Permit Approved –** Final approval by NCDOT

Hello Brian W. Oliphant,

The plans and accompanying documents associated with Driveway Permit Request [D051-092-21-](https://connectqc.ncdot.gov/site/Permits/DrivewayPermits/D051-092-21-00012) [00012](https://connectqc.ncdot.gov/site/Permits/DrivewayPermits/D051-092-21-00012) are acceptable.

Executed driveway permit agreements, permitting letters, final plans and associated documents are accessible through [NCDOT Permit Submissions.](https://connecttest.ncdot.gov/site/permits)

This agreement and permitting documentation must be kept on site at all times and contains important provisions that will govern work.

No work should be performed within NCDOT right of way without these documents on site. The District Office has the right to stop work if provisions are violated.

If you have any questions or need further assistance, please contact the Division 05 - District 1 office at 919-733-3213.

Thank you

#### **Permit Denied –** Driveway Permit is being denied

Hello Brian W. Oliphant,

Driveway Permit [D112-095-21-00002](https://connectqc.ncdot.gov/site/Permits/DrivewayPermits/D112-095-21-00002) has been denied. All associated documentation is available through [NCDOT Permit Submissions.](https://connecttest.ncdot.gov/site/permits)

If you have any questions or need further assistance, please contact the Division 11 - District 2 office at 828-268-6022.

Thank you

#### **Permit Withdrawn –** Driveway Permit should no longer be considered

Hello Brian W. Oliphant,

Driveway Permit [D072-041-21-00001](https://connectqc.ncdot.gov/site/Permits/DrivewayPermits/D072-041-21-00001) has been withdrawn and will no longer be reviewed by NCDOT. All associated documentation is available through [NCDOT Permit Submissions.](https://connecttest.ncdot.gov/site/permits)

If you have any questions or need further assistance, please contact the Division 07 - District 2 office at 336-487-0100.

Thank you

#### <span id="page-27-0"></span>Email Alert Notifications

An alert sends an email notification when changes are made to a page, library, document set, or file residing in the Permits site.

#### <span id="page-27-1"></span>Setting an Alert on the Permit Dashboard - Applicant

As an applicant, you can receive an email notification when changes are made to an individual driveway permit. To set an alert do the following:

- 1. Locate and select the desired driveway permit on the Permit Dashboard.
- 2. Select *View All Properties*.
- 3. Select *Alert Me* in the upper-left hand corner of the display.

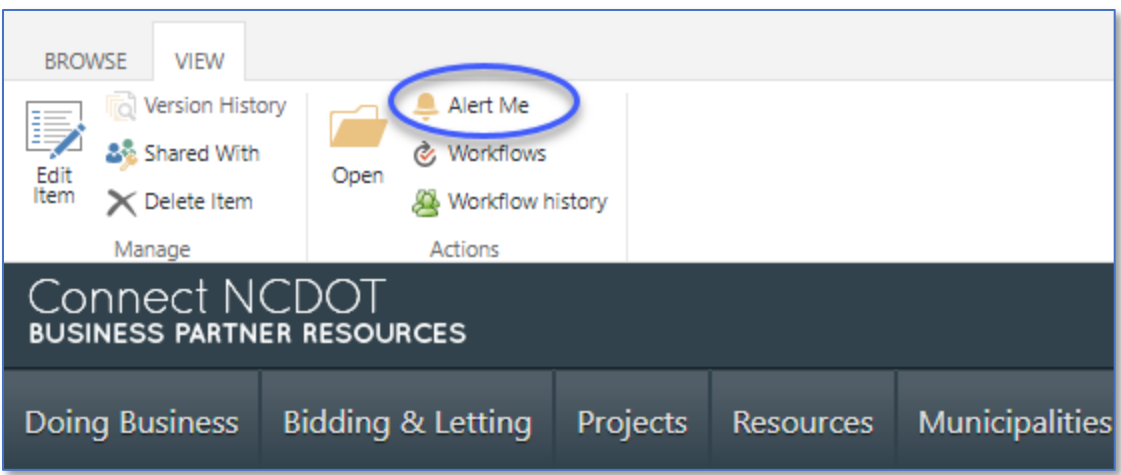

- 4. By default, your name will be listed in the *Send Alerts To* field. If other individuals would like to be notified of changes, enter the emails address separating each with a semicolon (;).
- 5. Select the desired *Delivery Method* (e.g. Email, Text Message).
- 6. Select the desired *Change Type* (e.g. All changes, New items, Existing items, Deleted items).
- 7. Select the desired *Send Alerts for These Changes* (e.g. Anything changes, Someone else changes a document).
- 8. Select the desired frequency for *When to Send Alerts* (e.g. Immediately, Daily, Weekly). If a frequency of daily or weekly is selected, specify the desired time when you would like for the notification to be sent.

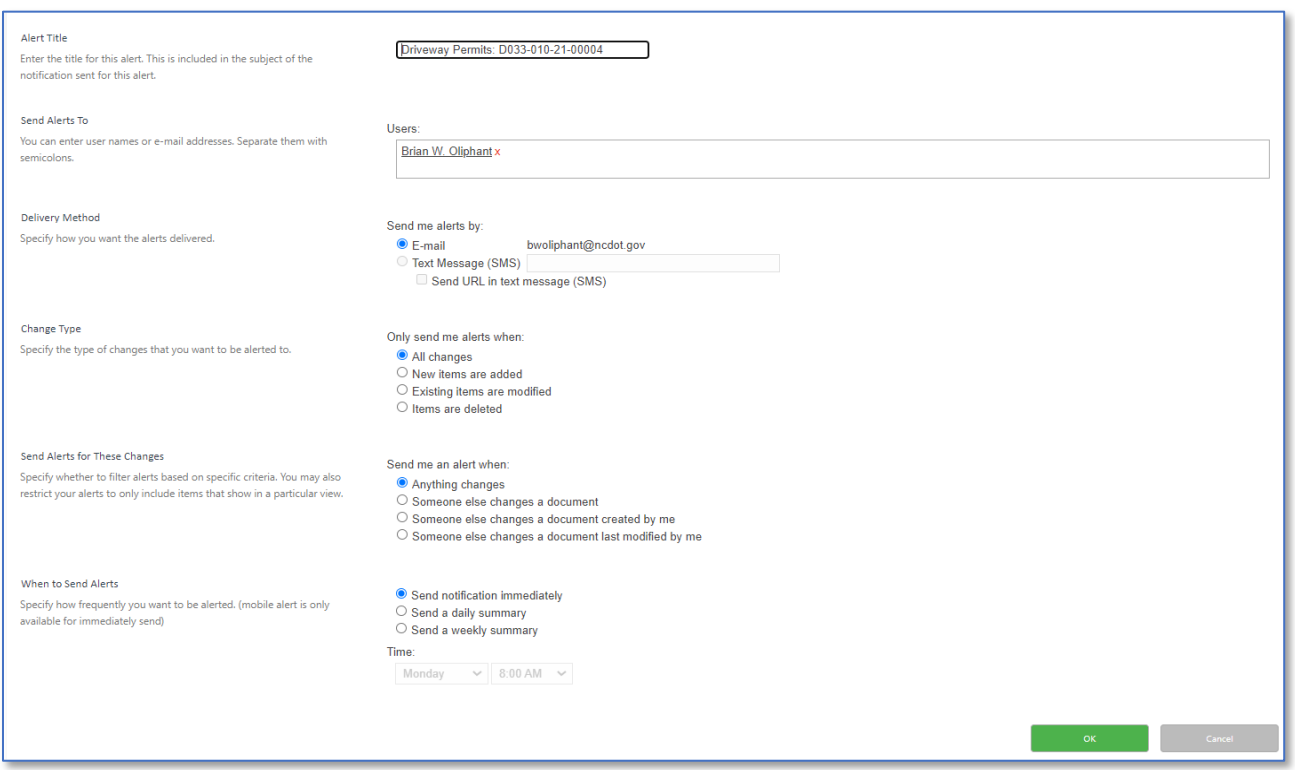

9. Select *OK* to create the alert or *Cancel* to return. If you elected to create the alert, an email notification will be received indicating that an alert has been created for the driveway permit.

#### <span id="page-29-0"></span>Setting an Alert for a Driveway Permit Submission – NCDOT Employee

NCDOT Employees can set an alert to receive email notifications when changes are made to an individual driveway permit (e.g. Additional documentation is uploaded). To set an alert, do the following:

- 1. Select *Manage Permits* from the Permits Home page.
- 2. Locate the *Alert Me* (bell) icon to the right of the Driveway Permit ID. Click to select.

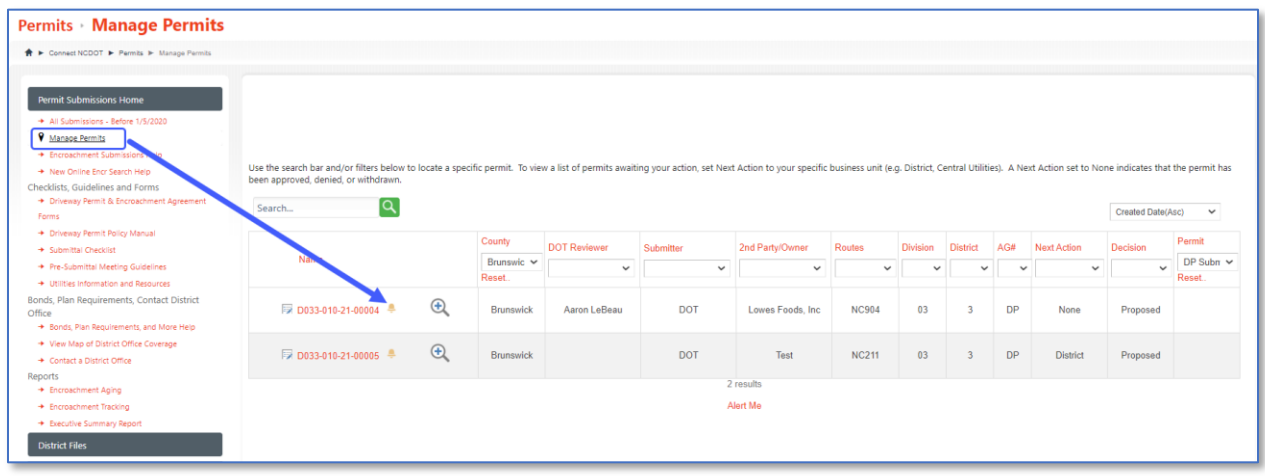

- 3. By default, your name will be listed in the *Send Alerts To* field. If other individuals would like to be notified of changes, enter the emails address separating each with a semicolon (;).
- 4. Select the desired *Delivery Method* (e.g. Email, Text Message).
- 5. Select the desired *Change Type* (e.g. All changes, New items, Existing items, Deleted items).
- 6. Select the desired *Send Alerts for These Changes* (e.g. Anything changes, Someone else changes a document).
- 7. Select the desired frequency for *When to Send Alerts* (e.g. Immediately, Daily, Weekly). If a frequency of daily or weekly is selected, specify the desired time when you would like for the notification to be sent.

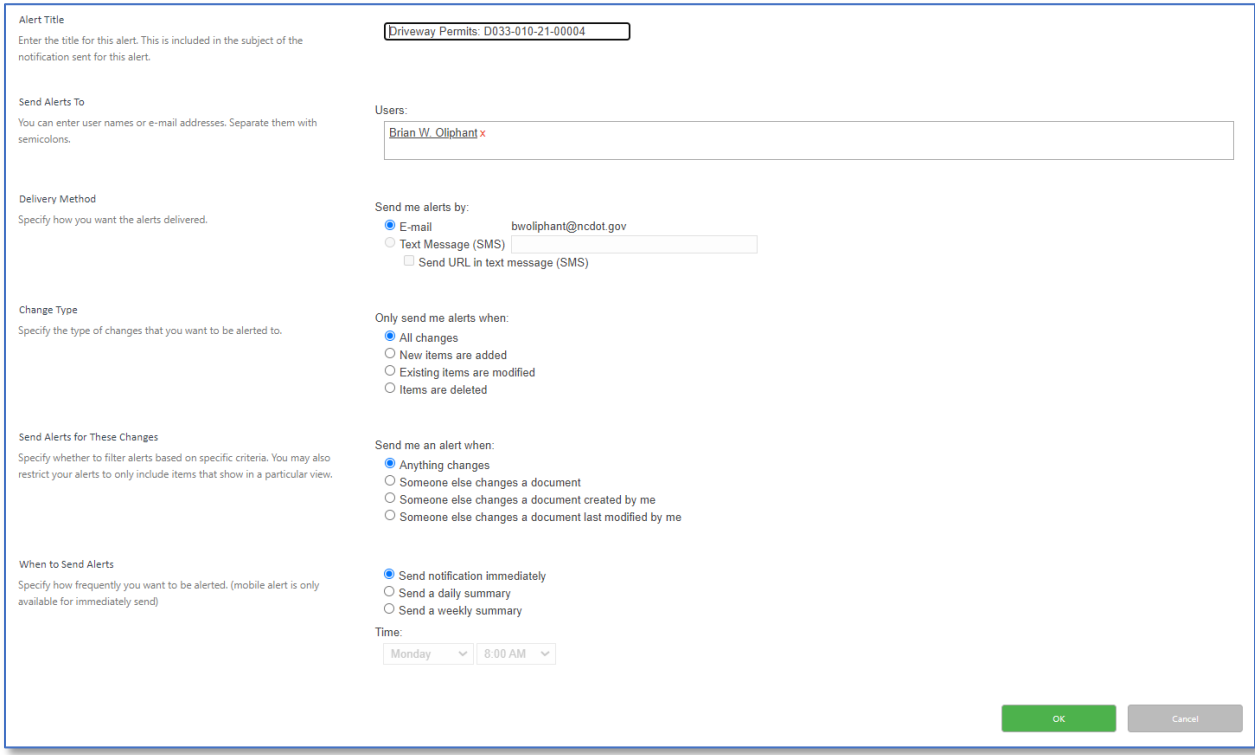

8. Select *OK* to create the alert or *Cancel* to return. If you elected to create the alert, an email notification will be received indicating that an alert has been created for the driveway permit.

#### <span id="page-31-0"></span>Removing an Alert on a Driveway Permit

If you no longer want to receive email or text notifications when a driveway permit changes, do the following:

- 1. Access the *Permits Home* page
- 2. Select *Page* in the top-left corner.
- 3. Locate *Alert Me* on the ribbon and select *Manage My Alerts*

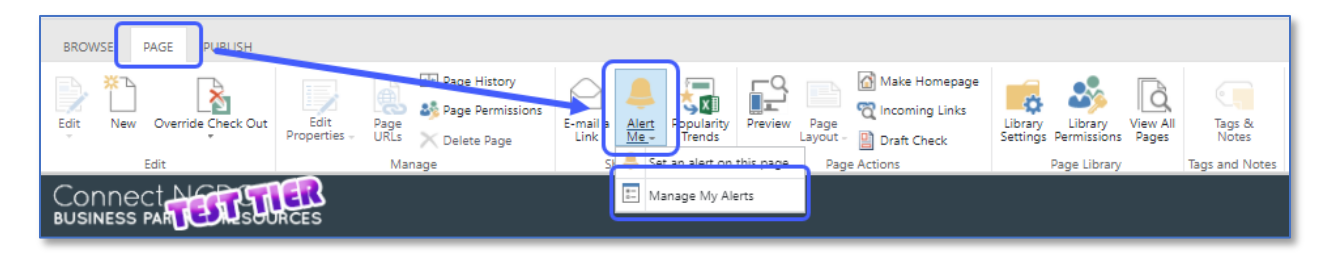

- 4. All alerts will be listed. Locate the alert for the driveway permit. Click to select.
- 5. Select *Delete Selected Alerts*

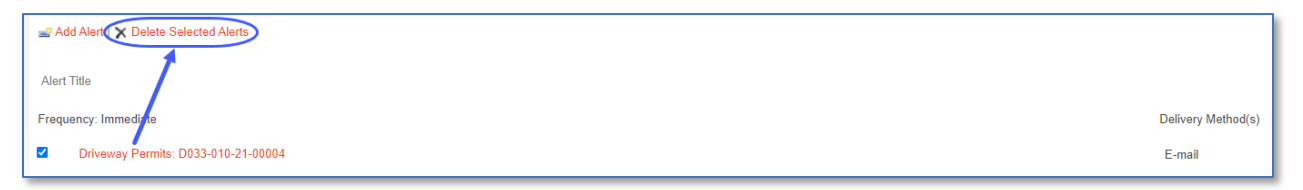

6. Confirm the deletion by selecting *OK* to continue. Otherwise, select *Cancel* to return and not delete the alert.

#### <span id="page-31-1"></span>Checked Out Documents

Checked out documents in the Permits site are used for version control. Although this practice is discouraged, District Offices should monitor for a checked out document as this:

1) Prevents the archive of approved and denied permits to the District Files and Driveway Permits site collections; and

2) Prevents other users from managing the document until it has been checked-in by the user who initially checked it out.

To distinguish between a checked in versus a checked out document, do the following:

- 1. Select *Manage Permits* from the Permits Home page.
- 2. Search for and/or filter for the desired permit.
- 3. Click on the Permit Identifier (e.g. E122-002-21-00005, D033-010-21-00004) to continue.

4. The document highlighted indicates that it has been checked out. Note the green arrow located in the lower right corner of the file type icon (e.g. PDF). A document without the green arrow indicates that it is checked in.

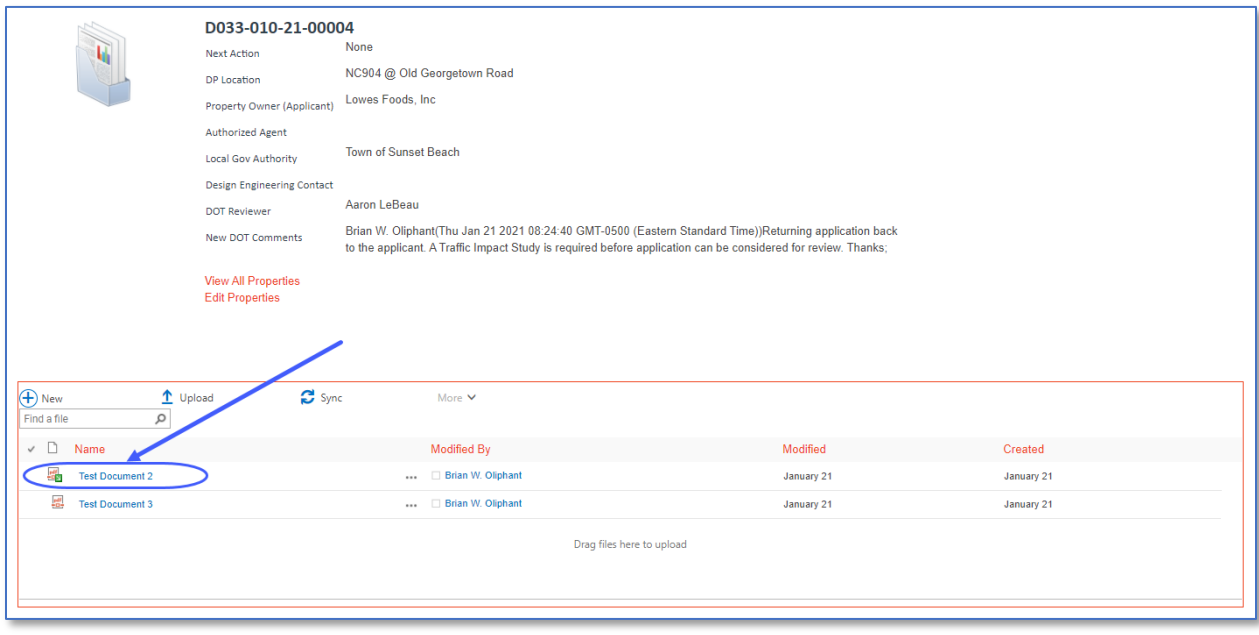

#### <span id="page-32-0"></span>Document Check In

To check in a document, do the following:

- 1. Locate the checked out document from the list of files. In some instances, there may be multiple checked out documents. Note that only one document can be checked in at a time.
- 2. Select the ellipsis (…) to the right of the file name.
- 3. Select the ellipsis (…) on the next panel to continue.
- 4. Select *Advanced*.
- 5. Select *Check In* to continue.

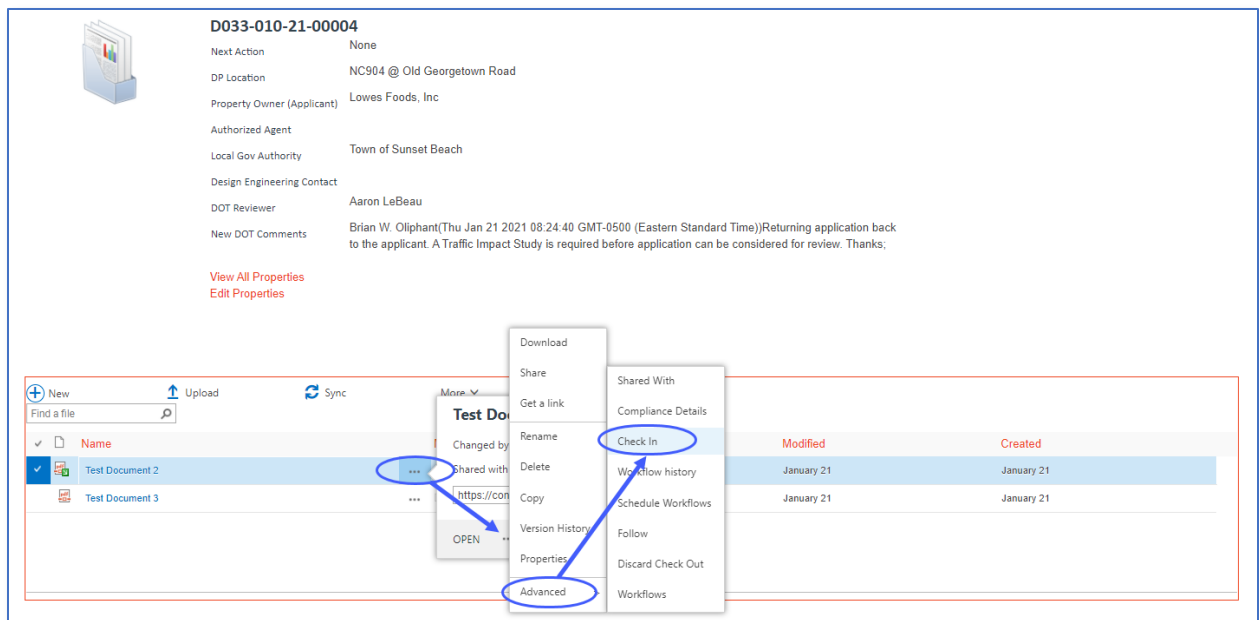

6. Enter any comments associated with the Check In and click *OK* to continue.

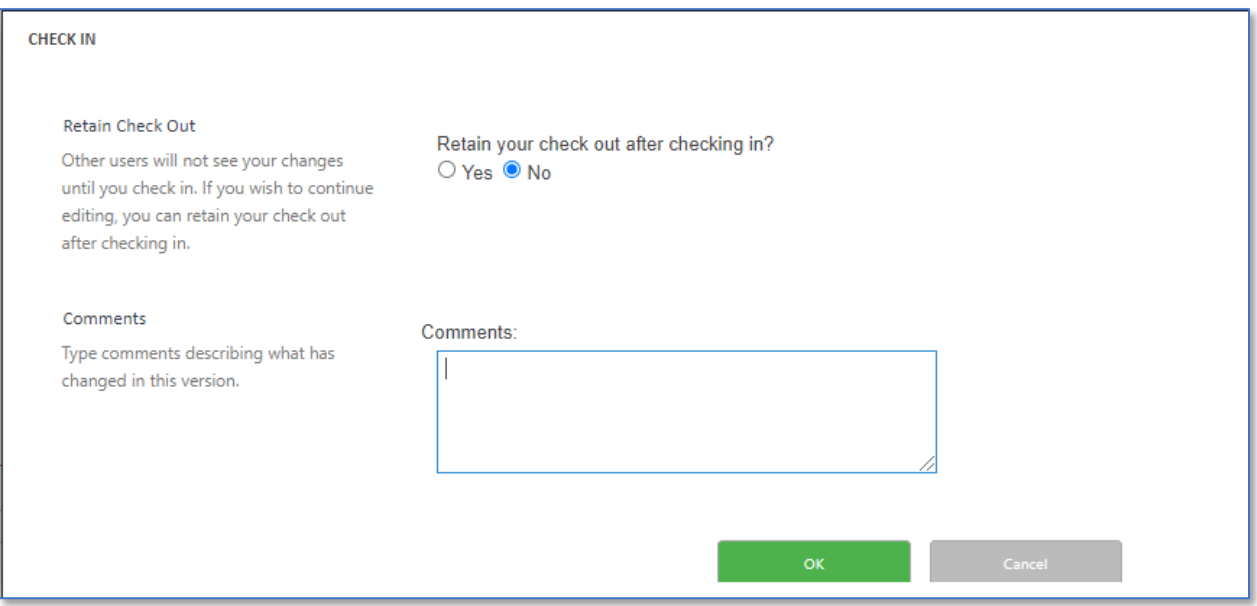

7. Verify that the document has been successfully checked in. Repeat these steps for any remaining checked out documents.

# <span id="page-34-0"></span>Driveway Permit Review Process: Approval by District Office

This process applies to driveway permit submission requests being approved at the District/Division Office level.

- 1. Submittal
	- The Applicant submits a Driveway Permit Submission to NCDOT through the Permits site. Refer to the Submit a New Driveway Permit section in this manual. Next Action is set to *District* and Decision is set to *Proposed* automatically.
- 2. Driveway Permit Review
	- The District Office will review the Driveway Permit Submission for completeness and accuracy. If the documents are insufficient, move to the Incomplete Driveway Permit Submission process. If the documents are complete, the Driveway Permit Submission moves to Step 3.

#### **Incomplete Driveway Permit Submission**

- a. The District/Division Office will add comments/guidance on changes (additional documents if necessary) to the Driveway Permit submission and change Next Action to *Applicant*. When this occurs, an email will be sent to the Applicant notifying them that the Driveway Permit submission is incomplete.
- b. The Applicant will review the New DOT Comments and add any revised documentation to the Driveway Permit submission as needed.
- c. The Applicant will submit the revised documentation using the *Send Back to DOT* button on the Driveway Permit Submission welcome page. This will automatically set the Next Action to *District Review* and notify the District Office via email if an alert was set on the Driveway Permit Submission.
- d. Several iterations between the Applicant and NCDOT may occur until the Driveway Permit submission is complete. In some cases, the Applicant may be required to visit the District Office to finalize the Driveway Permit submission.

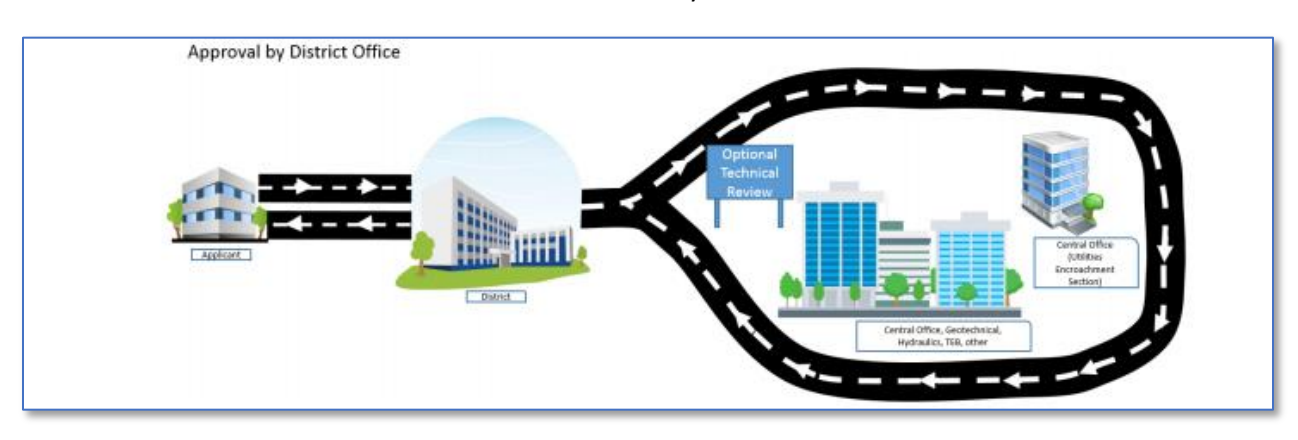

- 3. Technical Review
	- District Office reviews the Driveway Permit submission for compliance with NCDOT standards and specifications. Next Action is changed by the *District Office* to indicate that the driveway permit is currently under review.
- o If all plans and documents are deemed acceptable, move to Step 4 *Permit Approved/Denied/Withdrawn*.
- $\circ$  If the driveway permit plans and/or documents require revision, move to the Resubmittal process.

#### **Resubmittal**

- a. District Office Reviewer must change Next Action to *Applicant*.
- b. The Applicant reviews the New DOT Comments and/or documentation and makes the necessary revisions.
- c. The Applicant will submit the revised documentation to the District Office using the *Send Back to DOT* button on the Driveway Permit submission welcome page. This will automatically set the Next Action to *District Review* and notify the District Office via email if an alert was set on the Driveway Permit submission.
- d. Several iterations between the Applicant and NCDOT may occur until the Driveway Permit submission is complete. In some cases, the Applicant may be required to visit the District Office to finalize the Driveway Permit submission.
- 4. Permit Approved/Denied/Withdrawn
	- The Reviewer adds signed Approved/Denied/Withdrawn documents, properly executed driveway permit agreements and final plans to the Driveway Permit submission as a **single** document. Any document(s) that are not considered part of the Driveway Permit submission should be deleted.
	- The Reviewer updates the Decision tab on the Driveway Permit submission by selecting the appropriate *Decision* (e.g. Changing from Proposed to Permit Approved, Permit Denied, or Permit Withdrawn) and *Decision Date*. Next Action is automatically set to *None* and the Decision field is locked from future updates.
	- An automatic email notification is sent to the Contact Email and Notify Email address(es) specified on the Driveway Permit submission.

**IMPORTANT: Applicants with NCIDs can retrieve approval documents from the Permits site. Applicants without NCIDs must be emailed (or other arrangements made for delivery) the approval documents by the NCDOT Reviewer.**

# <span id="page-36-0"></span>Appendix A

To create a new **Business** NCID account, do the following:

1. Select *Register* as shown

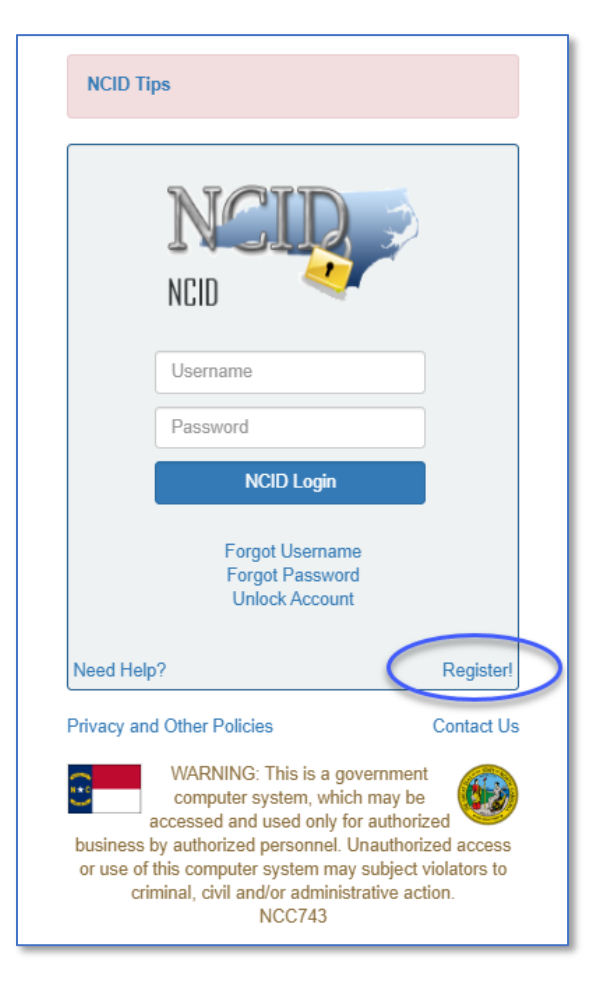

2. Select *Business* as shown

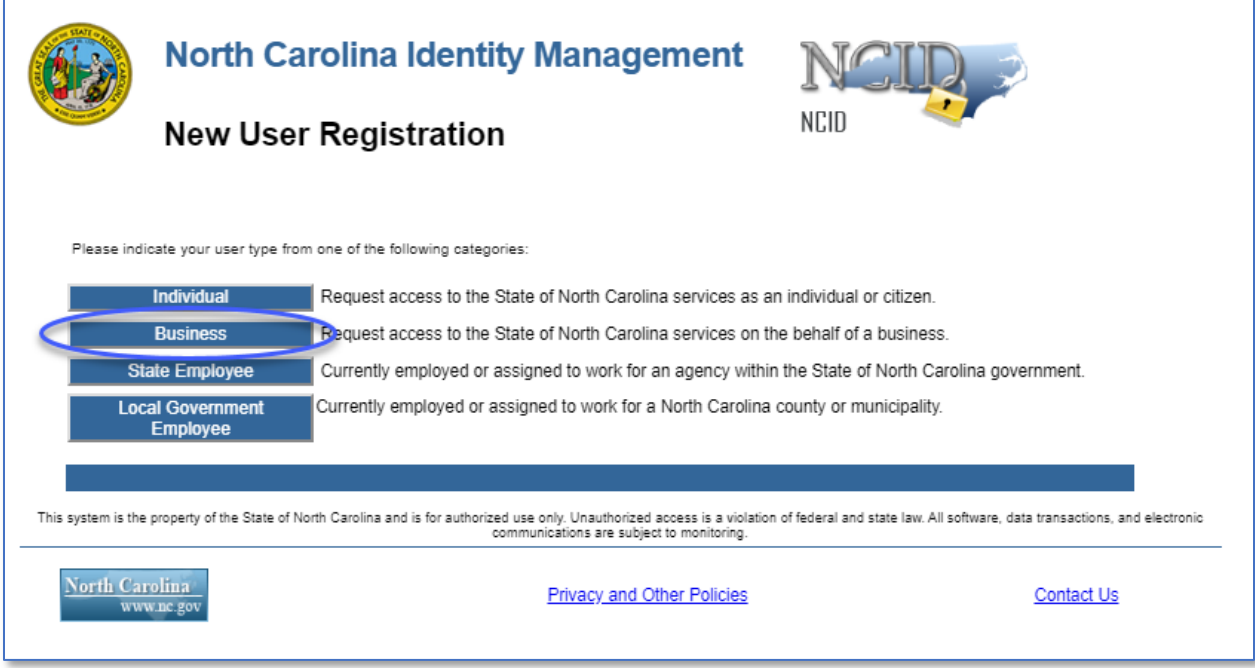

- 3. Complete the input form. Fields denoted with an asterisk (\*) are required.
	- Desired Username\*
	- Prefix
	- First Name\*
	- Middle Initial
	- Last Name\*
	- Suffix
	- Email Address\*
	- Confirm Email Address\*
	- Telephone Number\*
	- Telephone Extension
	- Mobile Number (Recommended)
	- Street Line  $1^*$
	- Street Line 2
	- City\*
	- State\*
	- Zip\*
	- New Password\*
	- Confirm New Password\*

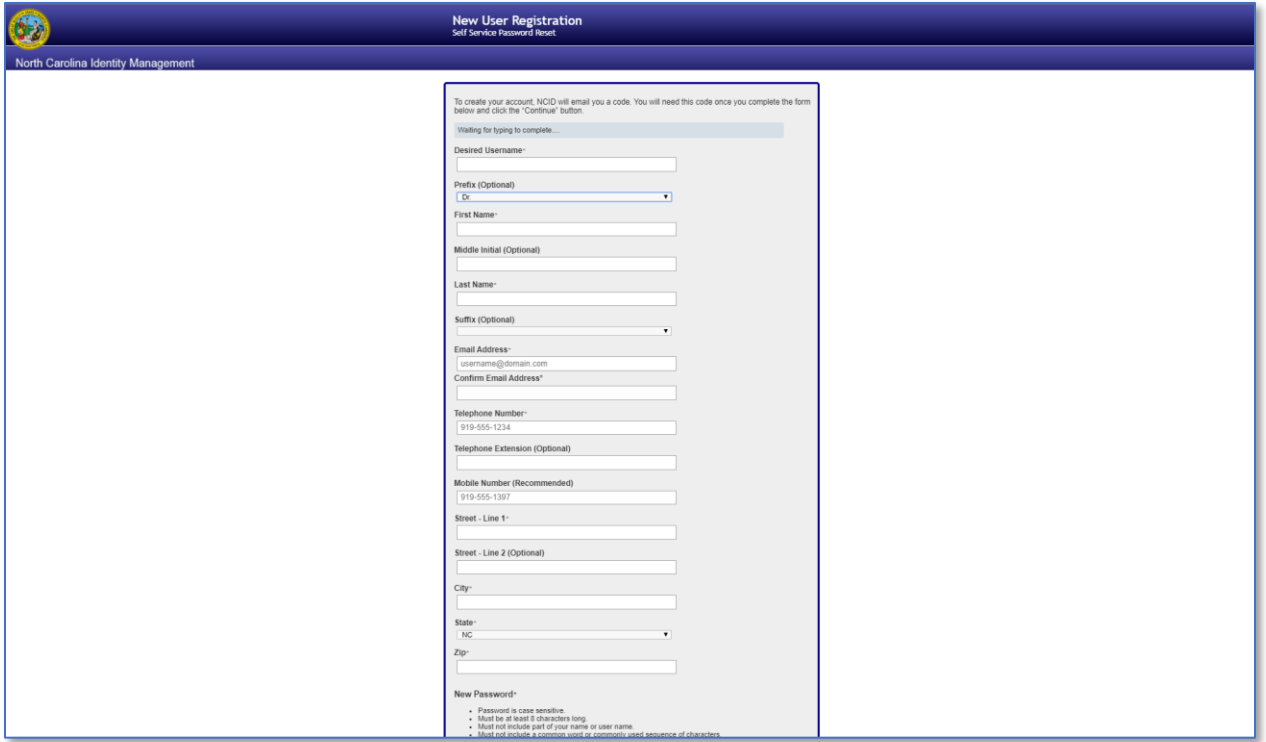

- 4. Select the *I'm not a robot* check box and verify.
- 5. Select *Continue* to create your new Business NCID account or select *Cancel* to return. An email notification will be received if you created a new Business NCID account.
- 6. Complete the registration process by verifying your NCID account which includes answering your security questions. Upon the completion of this process, use the Business NCID created to submit as a credential to get access to the Encroachment Submission site.

**For further assistance or questions concerning NCID, please contact NCID at 919-754-6000, toll free at 1-800-722-3946, or email: [dit.incidents@its.nc.gov.](mailto:dit.incidents@its.nc.gov)**